# JHackingTeam[

**RCS 8.0** *The hacking suite for governmental interception*

## **Analyst's Guide**

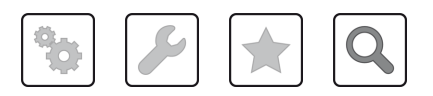

Analyst's Guide **-** ver.1.0 APR-2012

### **Information property**

© COPYRIGHT 2012, HT S.r.l.

All rights reserved in all countries.

No part of this manual can be translated into other languages and/or adapted and/or reproduced in other formats and/or mechanically, electronically processed or photocopied, recorded or otherwise without prior written authorization from HackingTeam.

All corporations and product names may be legal or registered trademarks, property of their respective owners. Specifically Internet Explorer™ is a Microsoft Corporation registered trademark.

Albeit text and images being selected with the utmost care, HackingTeam reserves the right to change and/or update the information hereto to correct typos and/or errors without any prior notice or additional liability.

Any reference to names, data and addresses of companies not in the HackingTeam is purely coincidental and, unless otherwise indicated, included as examples to better clarify product use.

NOTE: requests for additional copies of this manual or product technical information should be addressed to:

HT S.r.l. via della Moscova, 13 20121 Milano (MI) Italy **Tel.**: + 39 02 29 060 603 **Fax**: + 39 02 63 118 946 **e-mail**: info@hackingteam.com

## **Contents**

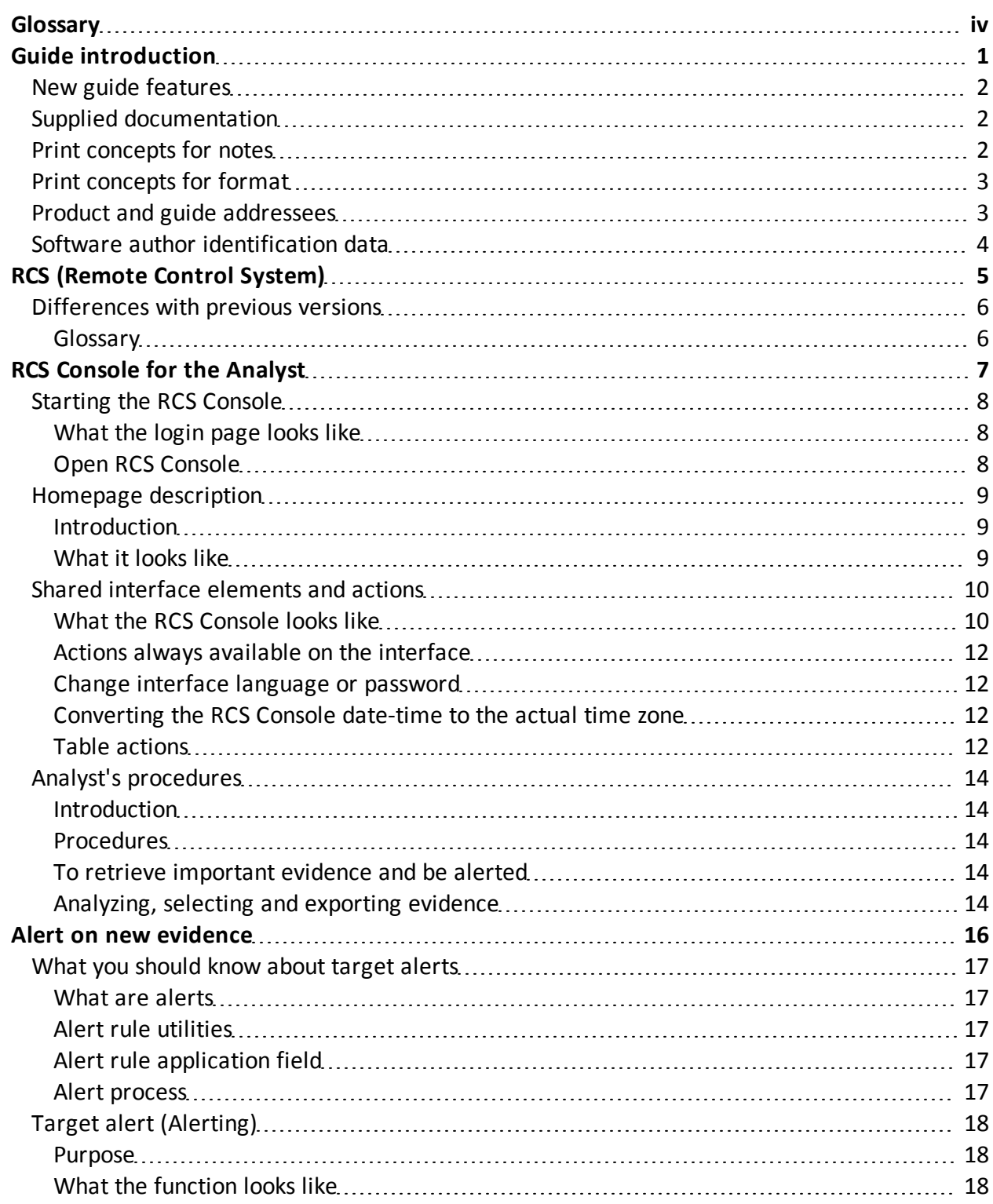

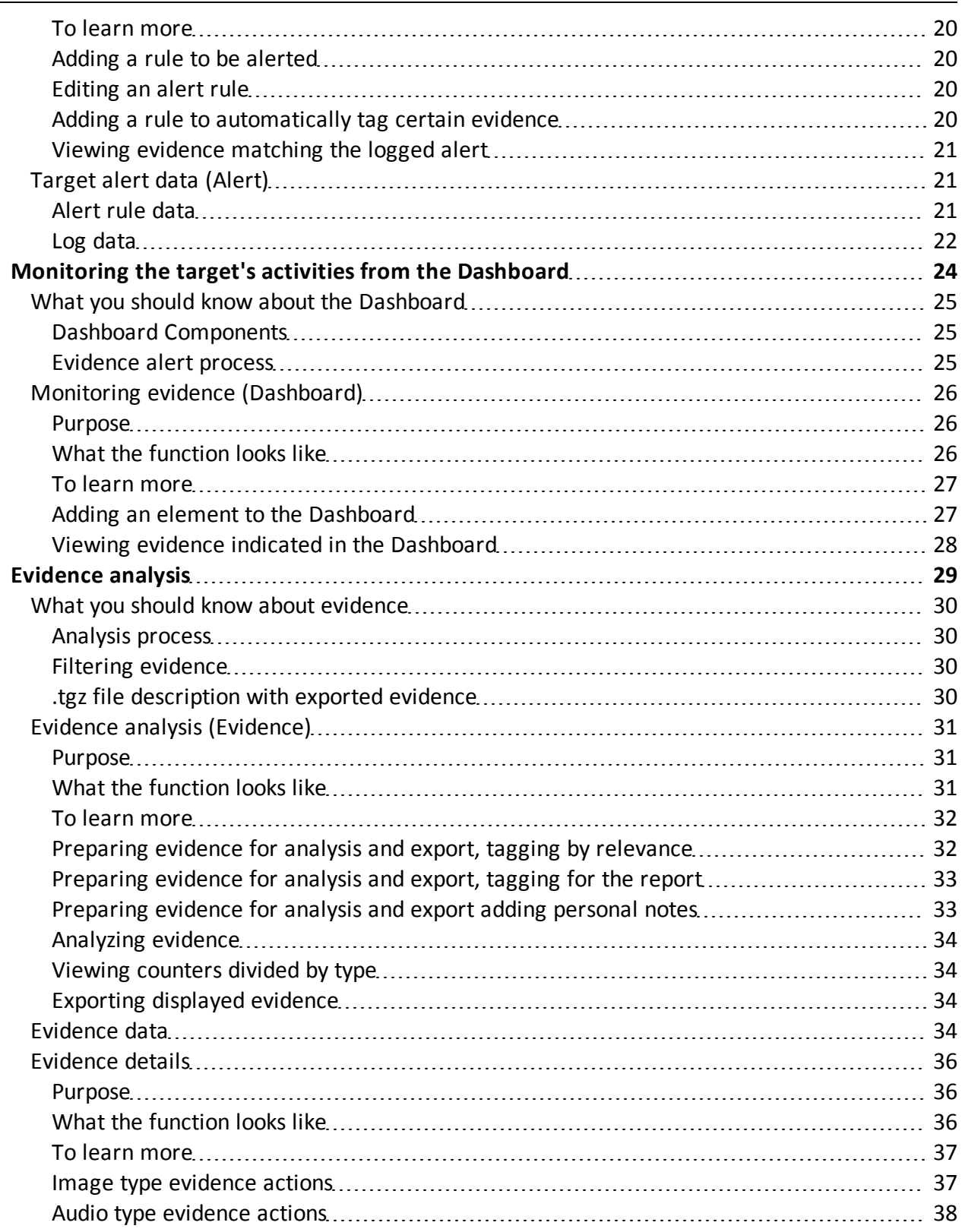

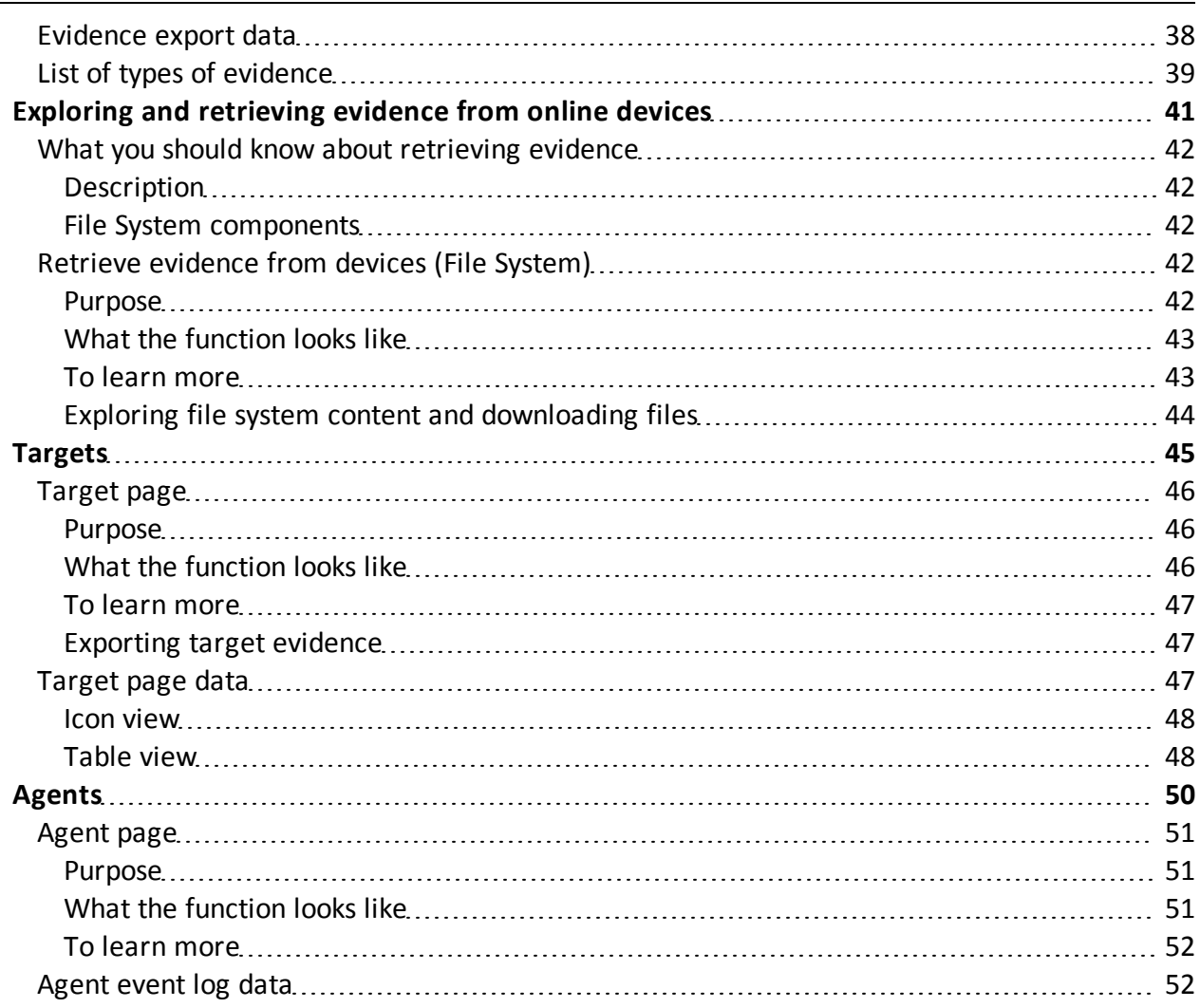

## <span id="page-5-0"></span>**Glossary**

The terms and their definitions used in this manual are provided below.

#### **A**

#### **Accounting**

Console section that manages RCS access.

#### **acquisition sequence**

Group of complex events, actions and acquisition modules that make up the advanced agent configuration.

#### **Administrator**

The person who enables user access to the system, creates work groups and defines operations, targets and the type of data to be collected.

#### **Agent**

Software probes installed on devices to monitor. They are designed to collect evidence and communicate it to the Collector.

#### **alert rules**

Rules that create alerts when new evidence is stored or agents communicate back for the first time.

#### **Alerting**

Console section that manages new evidence alerts.

#### **alerting group**

Group of users who receive notifications via mail whenever a system alarm is triggered (for example, when the database exceeds available free space limits). Normally this group is not linked to an operation.

#### **Analyst**

Person in charge of analyzing the data collected during operations.

#### **Anonymizer**

(optional) Protects the server against external attacks and permits anonymity during investigations. Transfers agent data to Collectors.

#### **Audit**

Console section that reports all users' and system actions. Used to monitor abuse of RCS.

#### **B**

#### **back end**

Environment designed to decrypt and save collected information. In distributed architecture, it includes Master Node and Shard databases.

#### **BRAS**

(Broadband Remote Access Server) routes traffic to/from DSLAM to the ISP network and provides authentication to the ISP subscribers.

#### **C**

#### **Collector**

Receives data sent by agents directly or through the Anonymizer chain.

#### **console**

Computer on which the RCS Console is installed. It directly accesses the RCS Server or Master Node.

#### **D**

#### **Dashboard**

Console section used by the Analyst. Used to have a quick overview of the status of the most important operations, targets and agents.

#### **DSLAM**

(Digital Subscriber Line Access Multiplexer) network device, often located in the telephone exchanges of the telecommunications operators. It connects multiple customer digital subscriber line (DSL) interfaces to a high-speed digital communications channel using multiplexing techniques.

#### **E**

#### **evidence**

Collected data evidence. The format depends on the type of evidence (i.e.: image).

#### **evidence alerts**

Alerts, usually in the form of emails, sent to analysts when new evidence matches the set rule.

#### **F**

#### **factory**

A template for agent configuration and compiling.

#### **front end**

Environment designed to communicate with agents to collect information and set their configurations. In distributed architecture, it includes the Collector and Network Controller.

#### **I**

#### **injection rules**

Settings that define how to identify HTTP traffic, what resource should be injected and what method is to be used for the injection.

#### **M**

#### **Monitor**

Console section that monitors components and license status.

#### **N**

#### **Network Controller**

Component that checks Network Injector and Anonymizer status and sends them new configurations and software updates.

#### **Network Injector**

Hardware component that monitors the target's network traffic and injects an agent into selected Web resources. It comes in two versions, Appliance or Tactical: the former is for deployment at the ISP, the latter for use in WiFi environments.

#### **Network Injector Appliance**

Rackable version of the Network Injector, for installation at ISP. See: Tactical Network Injector.

#### **O**

#### **operation**

Investigation aimed at one or more targets, whose devices will be recipients for agents.

#### **R**

#### **RCS**

(Remote Control System) the product documented hereto.

#### **RCS Console**

Software designed to interact with the RCS Server.

#### **RCS Server**

One or more computers, based on the installation architecture, were essential RCS components are installed: Shard databases, Network Controllers and Collector.

#### **S**

#### **SSH**

(Secure SHell) a network protocol for secure data communication, remote shell services or command execution.

#### **System**

Console section that manages the system.

#### **System administrator**

The person who installs the servers and consoles, updates software and restores data in case of faults.

#### **T**

#### **Tactical Network Injector**

The portable version of Network Injector, for tactical use. See: Network Injector Appliance.

#### **TAP**

(Test Access Port) a hardware device installed in a network that passively monitors the transmitted data flow.

#### **target**

The physical person under investigation.

<u> 1989 - Johann Barn, mars et al. 1989 - Anna ann an t-Anna ann an t-Anna ann an t-Anna ann an t-Anna ann an t-</u>

#### **Technician**

The person assigned by the Administrator to create and manage agents.

#### **V**

#### **VPS**

(Virtual Private Server) a remote server where the Anonymizer is installed. Commonly available for rent.

## <span id="page-10-0"></span>**Guide introduction**

#### **Presentation**

#### **Manual goals**

This manual is a guide for the *Analyst* on how to use the RCS Console to:

- monitor the target
- explore target devices
- analyze and export evidence

Information on how to consult the manual is provided below.

#### **Content**

This section includes the following topics:

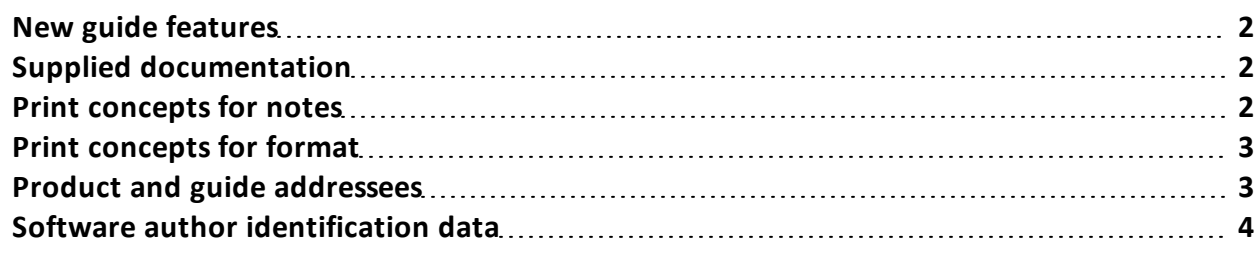

### <span id="page-11-0"></span>**New guide features**

List of release notes and updates to this online help.

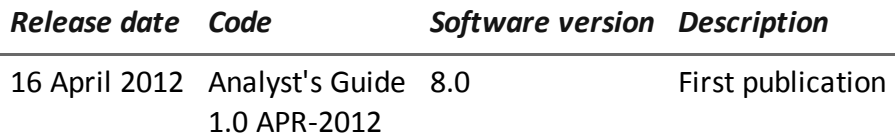

## <span id="page-11-1"></span>**Supplied documentation**

The following manuals are supplied with RCS software:

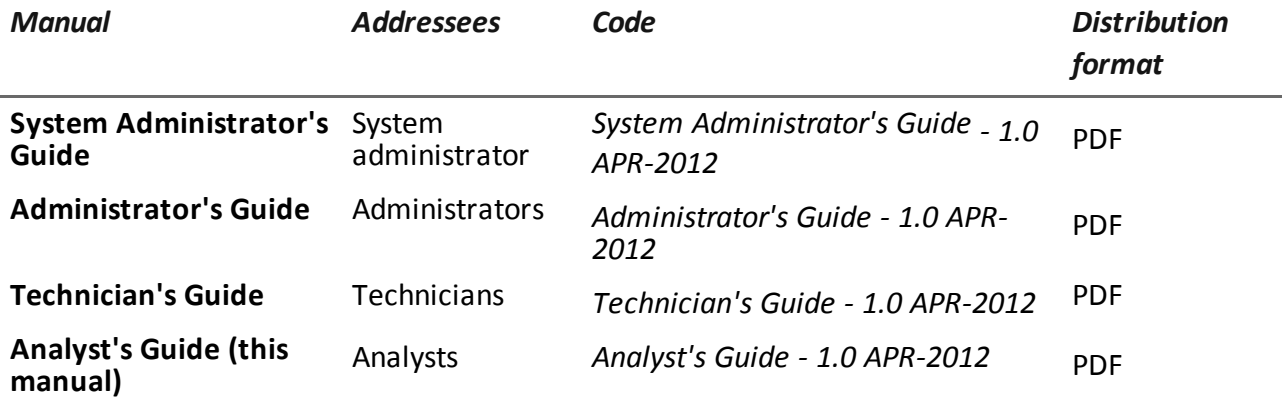

## <span id="page-11-2"></span>**Print concepts for notes**

Notes foreseen in this document are listed below (Microsoft Manual of Style):

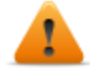

**WARNING: indicates a risky situation which, if not avoided, could cause user injury or equipment damages.**

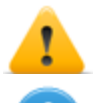

*CAUTION: indicates a risky situation which, if not avoided, can cause data to be lost.*

**IMPORTANT: offers the indications required to complete the task. While notes can be neglected and do not influence task completion, important indications should not be neglected.**

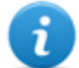

NOTE: neutral and positive information that emphasize or add information to the main text. They provide information that can only be applied in special cases.

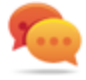

Tip: suggestion for the application of techniques and procedures described in the text according to special needs. It may suggest an alternative method and is not essential to text comprehension.

<span id="page-12-0"></span>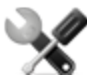

*Service call: the operation may only be completed with the help of technical service.*

## **Print concepts for format**

A key to print concepts is provided below:

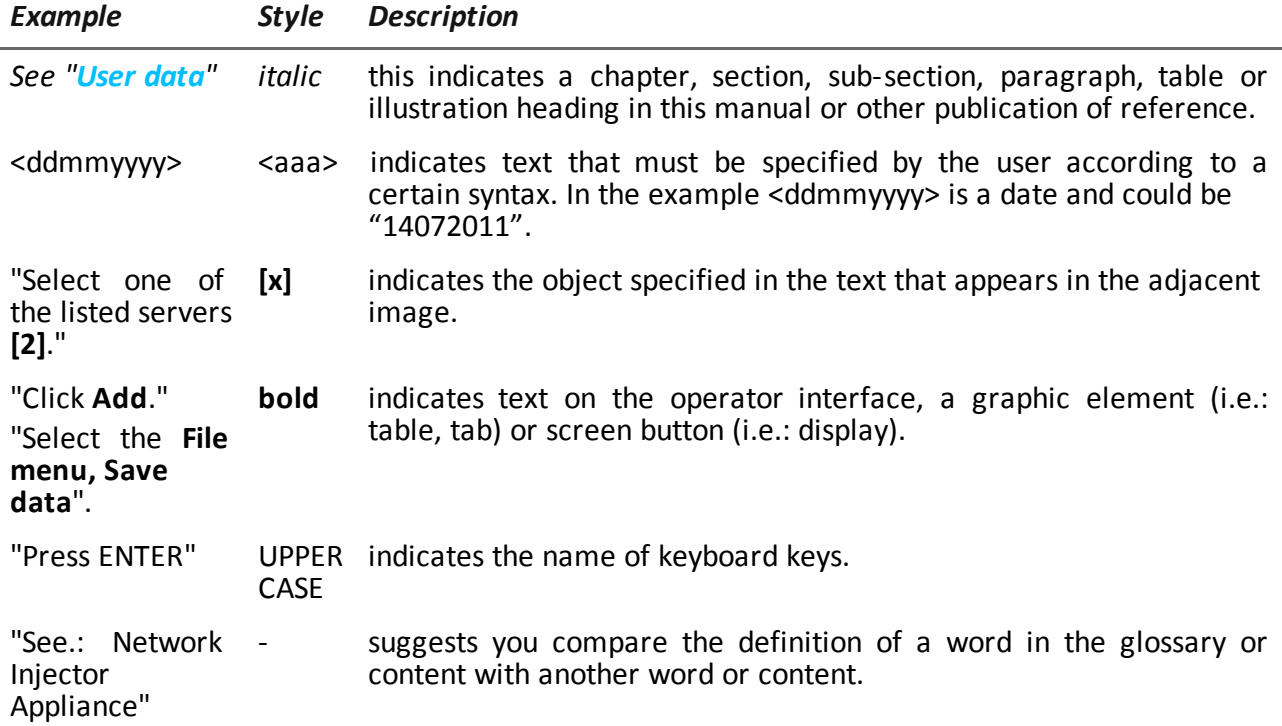

### <span id="page-12-1"></span>**Product and guide addressees**

Following is the list of professionals that interact with RCS.

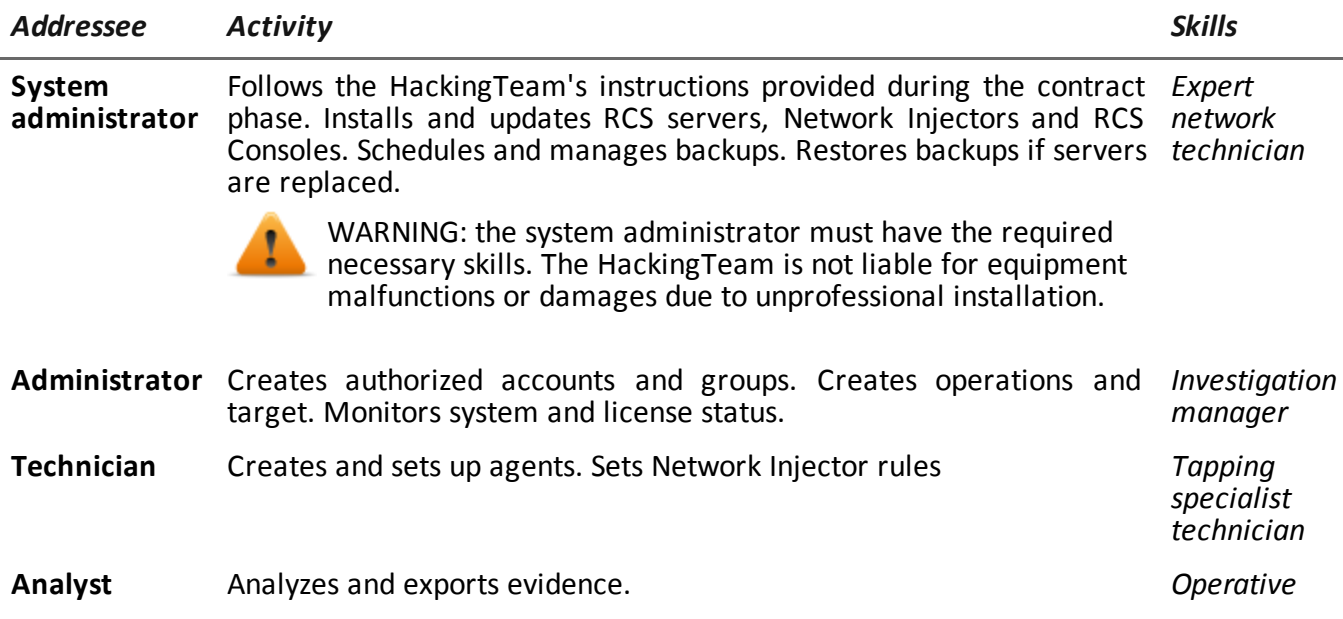

## <span id="page-13-0"></span>**Software author identification data**

HT S.r.l. via della Moscova, 13 20121 Milano (MI) Italy **Tel.**: + 39 02 29 060 603 **Fax**: + 39 02 63 118 946 **e-mail**: info@hackingteam.com

## <span id="page-14-0"></span>**RCS (Remote Control System)**

#### **Presentation**

#### **Introduction**

RCS (Remote Control System) is a solution that supports investigations by actively and passively tapping data and information from the devices targeted by the investigations. In fact, RCS anonymously creates, sets and installs software agents that collect data and information, sending the results to the central database to be decrypted and saved.

#### **Content**

This section includes the following topics:

**[Differences](#page-15-0) [with](#page-15-0) [previous](#page-15-0) [versions](#page-15-0) [6](#page-15-0)**

## <span id="page-15-0"></span>**Differences with previous versions**

Differences with the RCS 7.6 version are described below

### <span id="page-15-1"></span>**Glossary**

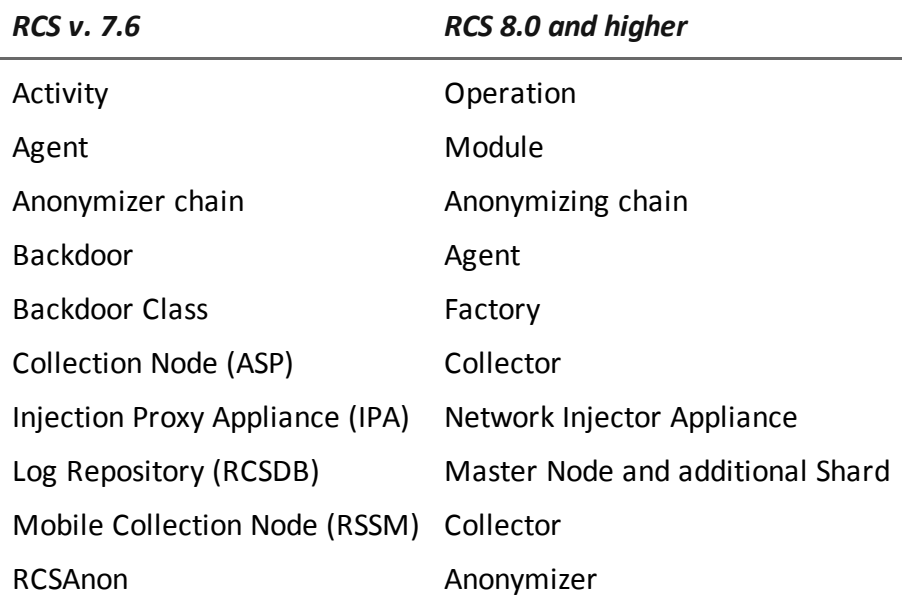

## **3**

## <span id="page-16-0"></span>**RCS Console for the Analyst**

#### **Presentation**

#### **The Analyst's role**

The role of the Analyst is to:

- select and analyze evidence
- retrieve evidence from a device
- export evidence for the authorities

#### **Analyst enabled functions**

To complete his/her activities, the Analyst has access to the following functions:

- **•** Operation
- **•** Dashboard
- **.** Alerting

#### **Content**

This section includes the following topics:

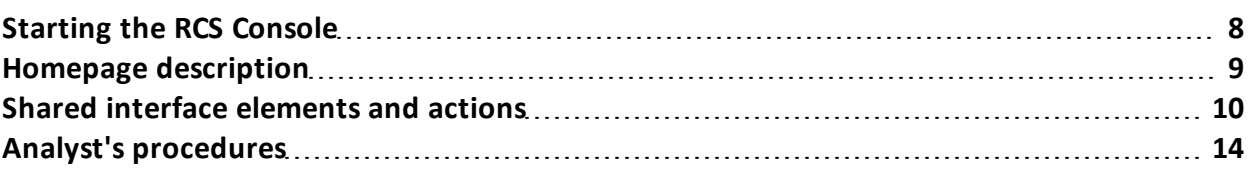

## <span id="page-17-0"></span>**Starting the RCS Console**

<span id="page-17-1"></span>When started, RCS Console asks you to enter your credentials previously set by the Administrator.

#### **What the login page looks like**

This is what the login page looks like:

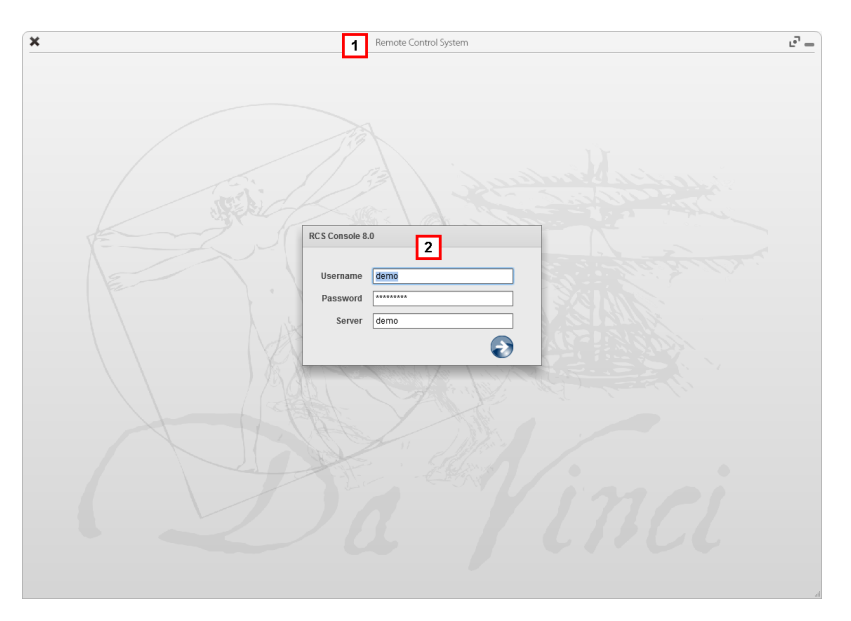

#### *Area Description*

- **1** Title bar with command buttons: Close RCS Console.
	- $\mathbf{F}$  Expand window button.
	- $\rightarrow$  Shrink window button.
- **2** Login dialog window.

#### <span id="page-17-2"></span>**Open RCS Console**

To open RCS Console functions:

#### *Step Action*

- **1** In **Username** and **Password,** enter the credentials as assigned by the Administrator.
- **2** In **Server,** enter the name of the machine or server address to connect to.

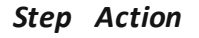

**3**

Click  $\Box$ : the homepage appears with the menus enabled according to your account privileges.*[See](#page-18-0) ["](#page-18-0)[Homepage](#page-18-0) [description](#page-18-0)["](#page-18-0)*.

### <span id="page-18-0"></span>**Homepage description**

*To* view the *homepage:*  $\Big|$  e click

#### <span id="page-18-1"></span>**Introduction**

The homepage is displayed when the RCS Console is started, and is the same for all users. Enabled menus depend on the privileges assigned to the account.

#### <span id="page-18-2"></span>**What it looks like**

This is what the homepage looks like, with recently opened items saved. For details on shared elements and actions:

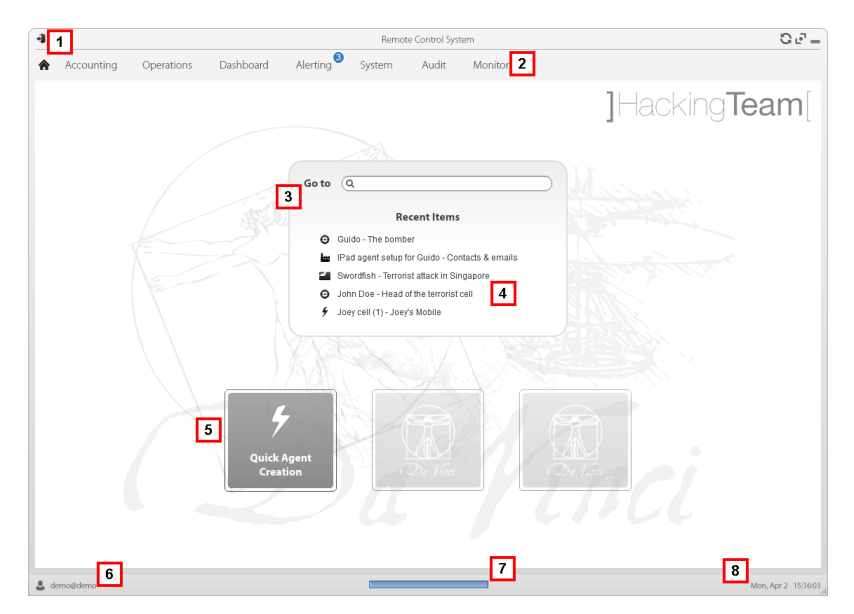

#### *Area Description*

- **1** Title bar with command buttons.
- **2** RCS menu with functions enabled for the user.
- **3** Search box to search operations, targets and agents, by name or description.

- **4** Links to last five opened elements (operation, target and agent).
- **5** Wizard buttons
- **6** Logged in user with possibility of changing the language and password.
- **7** Download area with ability to view progress during export or compiling.
- **8** Current date and time with possibility of changing the time zone.

### <span id="page-19-0"></span>**Shared interface elements and actions**

Each program page uses shared elements and allows similar actions to be run. For easier manual comprehension, elements and actions shared by some functions are described in this chapter.

#### <span id="page-19-1"></span>**What the RCS Console looks like**

This is what a typical RCS Console page looks like. A target page is displayed in this example:

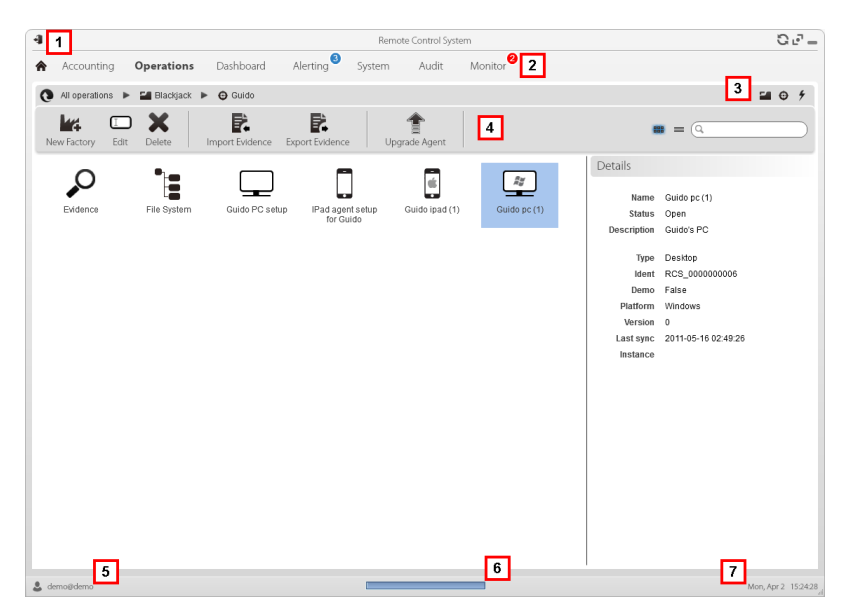

- **1** Title bar with command buttons:
	- Logout from RCS.
	- **D** Page refresh button.
	- $\mathbf{F}$  Expand window button.
	- $\rightarrow$  Shrink window button.
- **2 a A** Return to homepage button
	- RCS menu with functions enabled for the user.
- **3** Operation scroll bar. Descriptions are provided below:

#### *Icon Description*

- Back to higher level.  $\bullet$
- $\blacksquare$  Show the operation page.
- $\bigoplus$  Show the target page.
- Show the factory page. **Lun**
- $\frac{1}{2}$ Show the agent page.
- **4** Buttons to display all elements regardless of their group membership. Descriptions are provided below:

#### *Icon Description*

- Show all operations. æ.
- Show all targets.  $\bigoplus$
- $\frac{2}{\pi}$ Show all agents.
- **5** Window toolbar.
- **6** Search buttons and box:

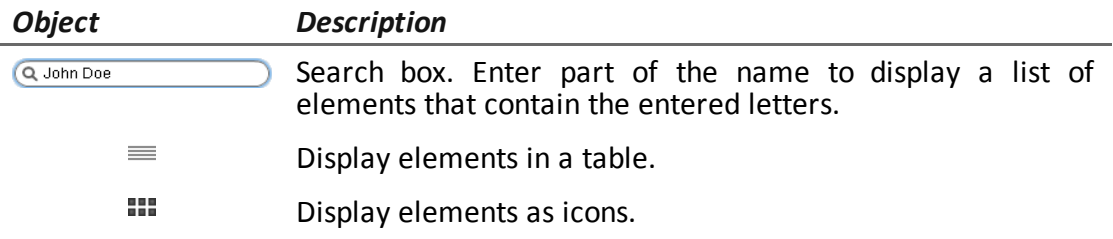

**7** Logged in user with possibility of changing the language and password.

- **8** Download area with ability to view progress during export or compiling. Files are downloaded to the desktop in RCS Download folder.
	- top bar: percent generation on server
	- bottom bar: percent download from server to RCS Console.
- **9** Current date and time with possibility of changing the time zone.

#### <span id="page-21-0"></span>**Actions always available on the interface**

#### <span id="page-21-1"></span>**Change interface language or password**

To change the interface language or password:

#### *Step Action*

- **1** Click **[6]** to display a dialog window with the user's data.
- **2** Change the language or password and click \* to confirm and exit.

#### <span id="page-21-2"></span>**Converting the RCS Console date-time to the actual time zone**

To convert all dates-times to the actual time zone:

#### *Step Action*

- **1** Click **[8]** to display a dialog window with the current date-time: **UTC time**: Greenwich mean time (GMT) **Local time**: date-time where the RCS server is installed **Console time**: date-time of the console used that can be converted.
- **2** Change the time zone and click \* to confirm and exit: all displayed dates-times are converted as requested.

#### <span id="page-21-3"></span>**Table actions**

The RCS Console displays various data in tables. Tables let you:

- $\bullet$  sort data by column in increasing/decreasing order
- filter data by column

#### RCS 8.0 **-** Table actions

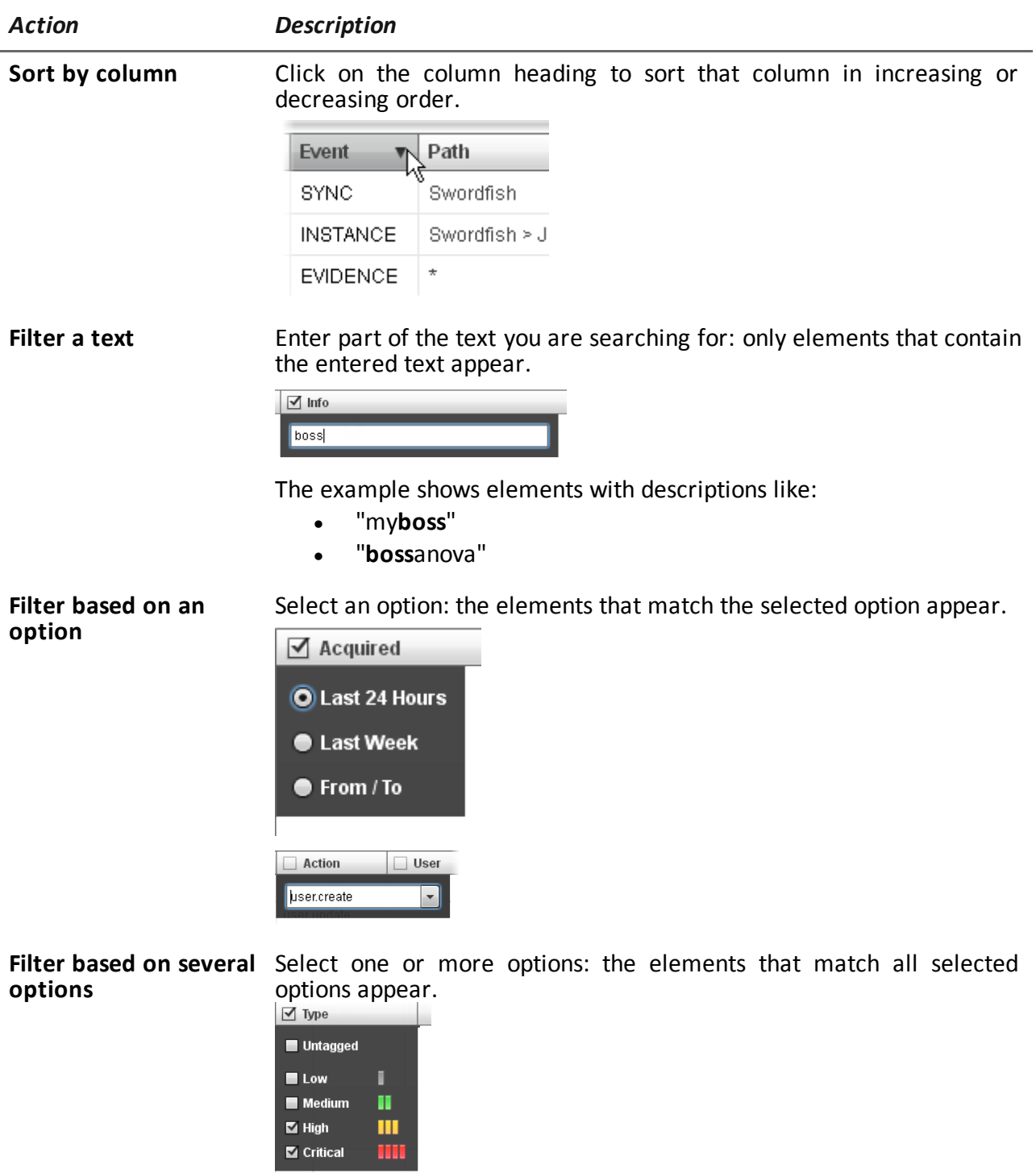

**Change the column size**

Select the edge of the column and drag it.

### <span id="page-23-0"></span>**Analyst's procedures**

#### <span id="page-23-1"></span>**Introduction**

The goal of the Analyst is to provide valid evidence for the investigation in progress. Evidence is:

- directly retrieved from the device through physical access,
- $\bullet$  received from the installed agent,

<span id="page-23-2"></span>To do this, the Analyst can perform the following procedures:

#### **Procedures**

#### <span id="page-23-3"></span>**To retrieve important evidence and be alerted**

To select and retrieve important evidence:

#### *Step Action*

- **1** In the **File System** section, during remote tapping, explore the device hard disks searching for files to be downloaded.*[See](#page-51-3) ["](#page-51-3)[Retrieve](#page-51-3) [evidence](#page-51-3) [from](#page-51-3) [devices](#page-51-3) [\(File](#page-51-3) [System\)](#page-51-3)["](#page-51-3)*
- **2** In the **Dashboard** section, add the operation, targets and agents to be monitored to the dashboard. *[See](#page-35-0) ["](#page-35-0)[Monitoring](#page-35-0) [evidence](#page-35-0) [\(Dashboard\)](#page-35-0)["](#page-35-0)*
- **3** In the **Alerting** section, set rules to be alerted when evidence of special interest arrives and to tag evidence according to relevance. *[See](#page-27-0) ["](#page-27-0)[Target](#page-27-0) [alert](#page-27-0) [\(Alerting\)](#page-27-0)["](#page-27-0)*

#### <span id="page-23-4"></span>**Analyzing, selecting and exporting evidence**

To analyze, select and export evidence:

#### *Step Action*

- **1** In the **Evidence** section, analyze evidence and tag them according to relevance and whether or not they are to be exported. *[See](#page-40-0) ["](#page-40-0)[Evidence](#page-40-0) [analysis](#page-40-0) [\(Evidence\)](#page-40-0)["](#page-40-0)*.
- **2** For evidence of special interest, move on to detailed analysis. *[See](#page-45-0) ["](#page-45-0)[Evidence](#page-45-0) [details](#page-45-0)["](#page-45-0)*

#### *Step Action*

- **3** In the **Evidence** section, export useful evidence. *[See](#page-40-0) ["](#page-40-0)[Evidence](#page-40-0) [analysis](#page-40-0) [\(Evidence\)](#page-40-0)["](#page-40-0)*.
- **4** In the File System section, export the hard disk structure *[See](#page-51-3) ["](#page-51-3)[Retrieve](#page-51-3) [evidence](#page-51-3) [from](#page-51-3) [devices](#page-51-3) [\(File](#page-51-3) [System\)](#page-51-3)["](#page-51-3)*

**4**

## <span id="page-25-0"></span>**Alert on new evidence**

#### **Presentation**

#### **Introduction**

Alerts signal the receipt of evidence and automatically tags evidence (for analysis and export) when received.

#### **Content**

This section includes the following topics:

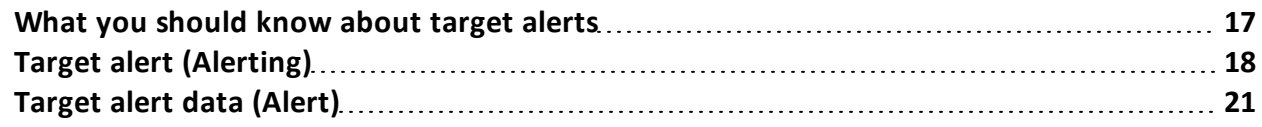

## <span id="page-26-0"></span>**What you should know about target alerts**

#### <span id="page-26-1"></span>**What are alerts**

During the investigation phase, various evidence is collected from the target device. In addition to collecting evidence to be analyzed, it can be useful receive "alerts" in real time on special events that concern the target via email or a notification on the RCS Console.

For example, if awaiting evidence from a target for a long time, an alert rule can be created to send an email and record a log for each piece of evidence received. This way, users are immediately notified when the target resumes activities. The rule can be disabled later and evidence can simply be viewed as it arrives.

#### <span id="page-26-2"></span>**Alert rule utilities**

Alert rules inform the system when alerts must be sent for evidence or synchronizations. Furthermore, they can be used to automatically assign certain evidence levels of relevance that can be used in the analysis phase to select evidence.

#### <span id="page-26-3"></span>**Alert rule application field**

Rules can be created to alert the arrival of evidence in the system at the following levels:

- **Operation**: all evidence for all operation targets
- **Target:** all evidence for all target agents
- Agent: all agent evidence

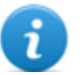

NOTE: each user will be alerted according to their set rules.

#### <span id="page-26-4"></span>**Alert process**

The alert process is described below:

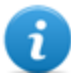

NOTE: sending an email is optional.

*Phase Description*

**1** The Analyst creates the rules to be alerted when special evidence arrives or when the target device is synchronized. Rules log the alerts, notify them on the RCS Console and send them via email (optional).

#### *Phase Description*

**2** The system taps incoming evidence and compares them with the alert rules.

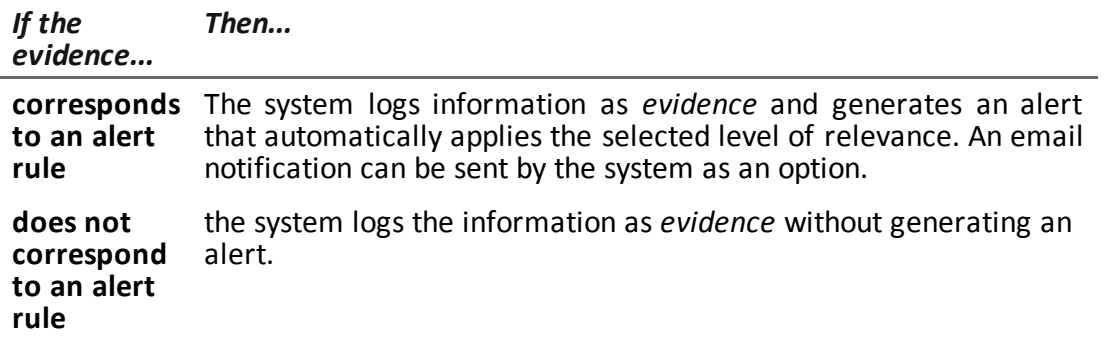

- **3** The Analyst receives an alert email (if set by the alert rule) and checks the alert log. The evidence that generated an alert can be directly viewed from the alert.
- <span id="page-27-0"></span>**4** After checking, the Analyst deletes the alert logs.

## **Target alert (Alerting)**

*To receive alerts from the target:*  $\parallel$  **.** Alerting section

#### <span id="page-27-1"></span>**Purpose**

This function lets you:

- receive alerts when a certain type of evidence is tapped or when the target device synchronizes with RCS.
- automatically tag evidence by relevance to facilitate later analysis.
- monitor all logged alerts and list the evidence that generated them.

#### <span id="page-27-2"></span>**What the function looks like**

This is what the page looks like:

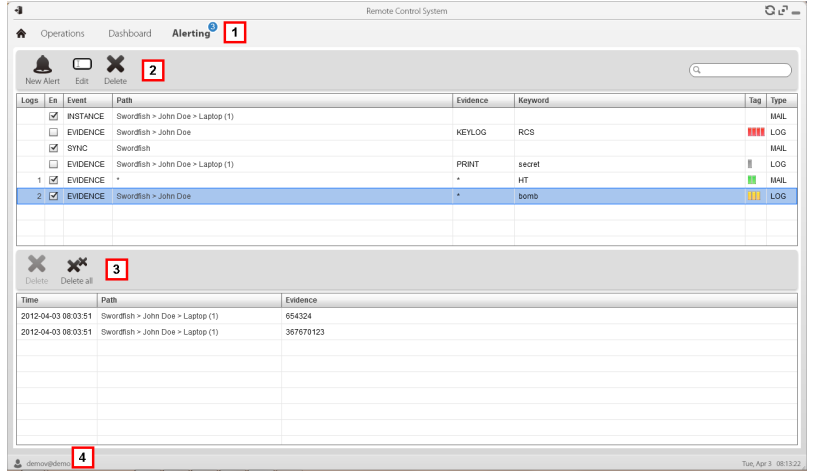

**1** RCS menu.

Alerting : indicates the amount of alerts received. The counter is automatically reset after two weeks or when notifications are deleted.

**2** Alert rule toolbar. Descriptions are provided below:

#### *Icon Description*

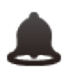

Create a new alert rule.

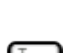

Edit the selected alert rule.

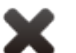

Delete the selected alert rule.

*CAUTION: all generated notifications are deleted.*

**3** Alert log toolbar. Descriptions are provided below:

#### *Icon Description*

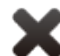

Delete the selected alert log.

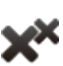

Delete all alert logs.

**4** RCS menu.

#### <span id="page-29-0"></span>**To learn more**

For interface element descriptions *[See](#page-19-0) ["](#page-19-0)[Shared](#page-19-0) [interface](#page-19-0) [elements](#page-19-0) [and](#page-19-0) [actions](#page-19-0)["](#page-19-0)*. For a description of the data in this window *[see](#page-30-1) ["](#page-30-1)[Target](#page-30-1) [alert](#page-30-1) [data](#page-30-1) [\(Alert\)](#page-30-1)["](#page-30-1)* For more information on alerts*[see](#page-26-0) ["](#page-26-0)[What](#page-26-0) [you](#page-26-0) [should](#page-26-0) [know](#page-26-0) [about](#page-26-0) [target](#page-26-0) [alerts](#page-26-0)["](#page-26-0)*.

#### <span id="page-29-1"></span>**Adding a rule to be alerted**

A rule must be set in order for you to be alerted:

#### *Step Action*

- **1** Click **New Alert**: data entry fields appear.
- **2** Enter the required data indicating the alert method in Type.
	- **Select the Enabled** box to apply the rule.
- **3** Click **Save**: the new alert rule appears in the main work area. An alert is sent as soon as the system receives evidence that matches the rule.

#### <span id="page-29-2"></span>**Editing an alert rule**

To edit an alert rule

#### *Step Action*

- **1** Select the alert rule to be edited Click **Edit**: the data to be edited appears.
- **2** Edit data.
	- **.** Select the **Enabled** box to immediately apply the rule.
- **3** Click **Save**: the new alert rule appears in the main work area. An alert is sent as soon as the system receives evidence that matches the rule.

#### <span id="page-29-3"></span>**Adding a rule to automatically tag certain evidence**

To automatically tag certain evidence without logging or sending alerts:

#### *Step Action*

**1** Click **New Alert**: data entry fields appear.

#### *Step Action*

- **2** Set evidence selection criteria
	- $\cdot$  In **Type** select **None.**
	- In Tag set the relevance tag
	- **.** Select the **Enabled** box to apply the rule.
- **3** Click **Save**: the new alert rule appears in the main work area. As soon as the system receives evidence matching this rule, the evidence is tagged.

#### <span id="page-30-0"></span>**Viewing evidence matching the logged alert**

To view evidence matching an alert:

#### *Step Action*

- **1** Select the alert rule with at least one log (**Logs** column): all logged alerts appear in the list.
- <span id="page-30-1"></span>**2** In the logged alert list, double-click the **Evidence** column: the list of evidence that triggered the alert appears.

### **Target alert data (Alert)**

#### <span id="page-30-2"></span>**Alert rule data**

Alert rule data is described below:

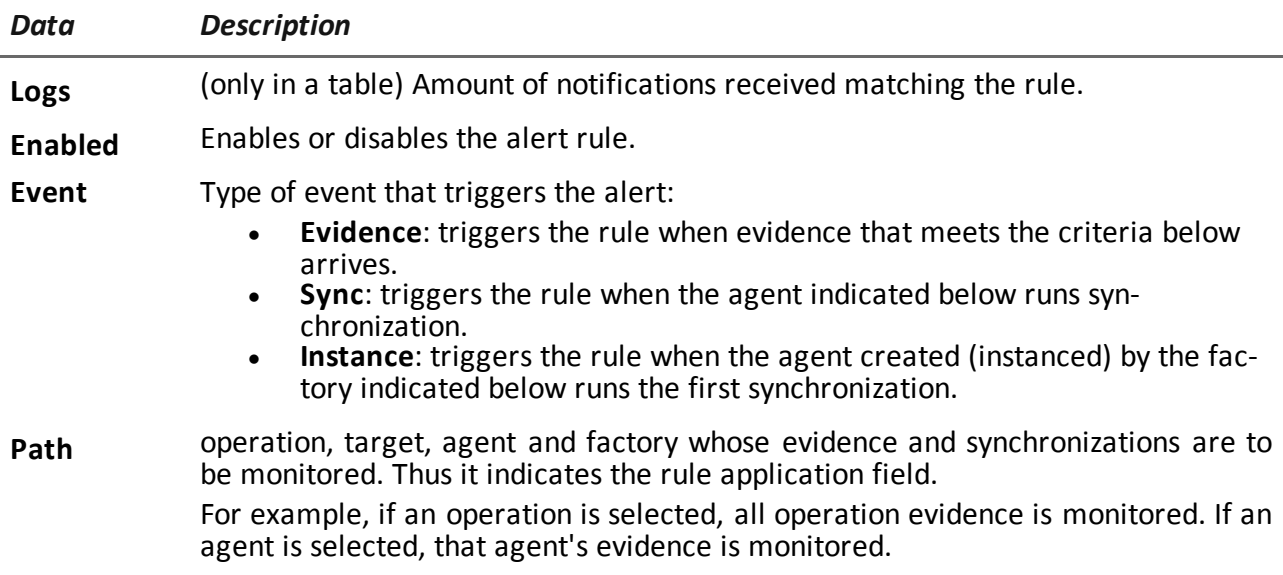

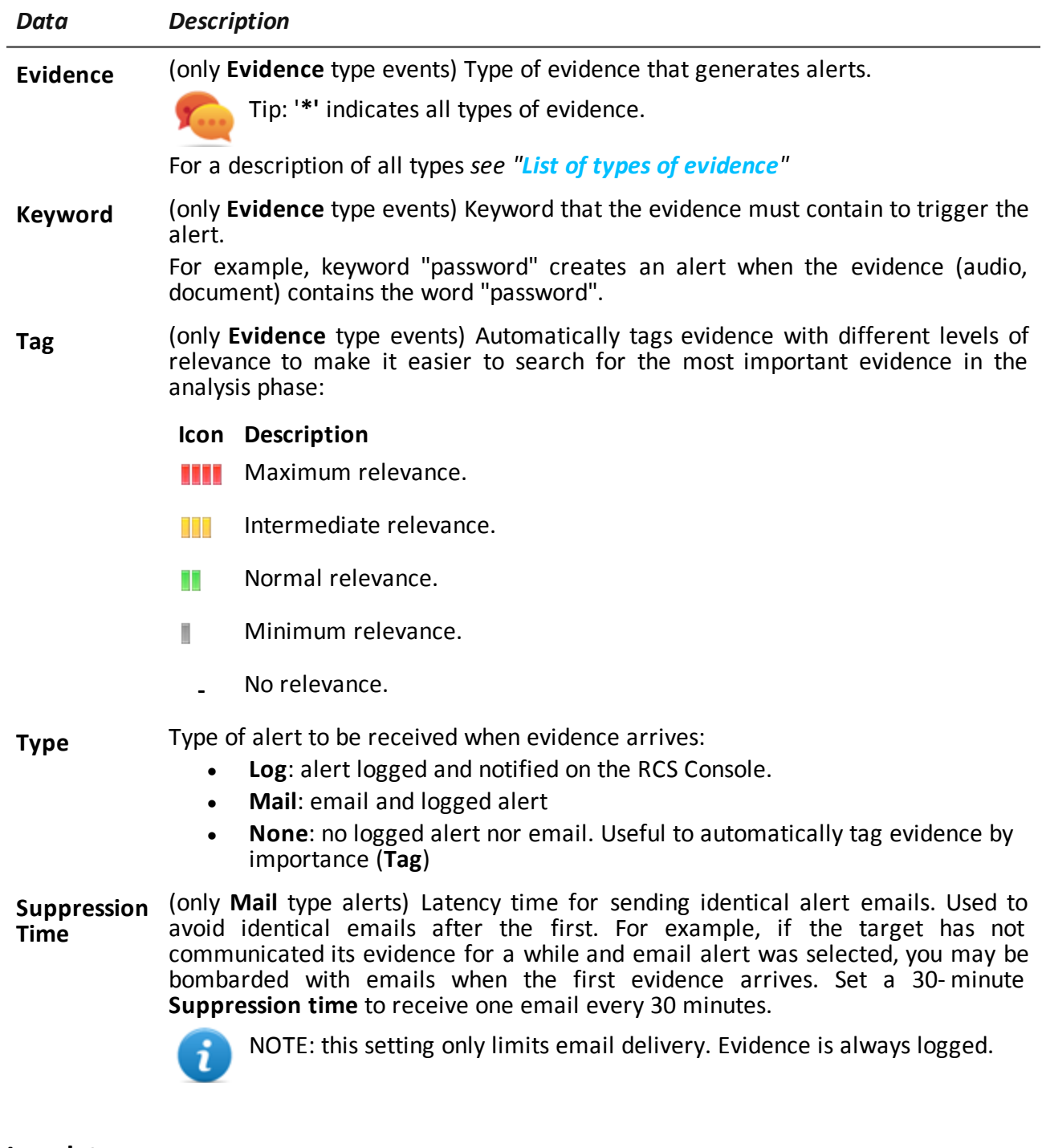

### <span id="page-31-0"></span>**Log data**

Alert logs are described below:

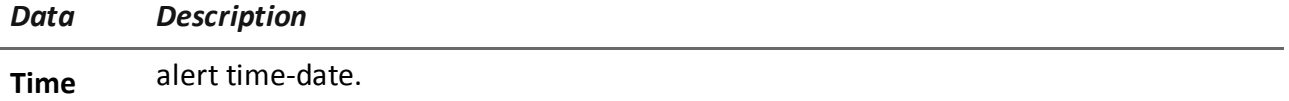

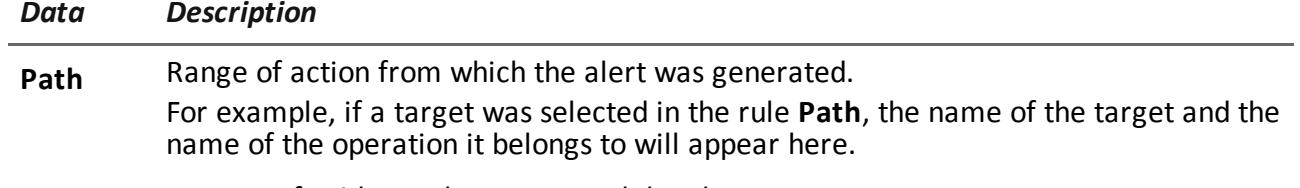

**Evidence** Amount of evidence that generated the alert.

## <span id="page-33-0"></span>**Monitoring the target's activities from the Dashboard**

#### **Presentation**

#### **Introduction**

The Dashboard helps you to monitor connected agent activities and the incoming evidence flow.

#### **Content**

This section includes the following topics:

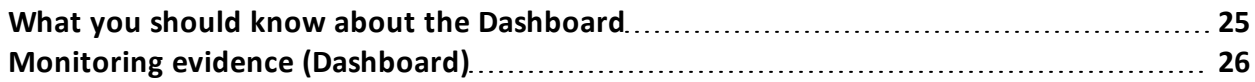

## <span id="page-34-0"></span>**What you should know about the Dashboard**

#### <span id="page-34-1"></span>**Dashboard Components**

The Dashboard is made up of one or more elements selected by the user from:

- operation
- target
- agent

Each element shows the total amount of evidence collected. Values are updated at each synchronization:

- <sup>l</sup> **Red number**: amount of evidence received at last synchronization.
- **Black number:** amount of evidence received since login.

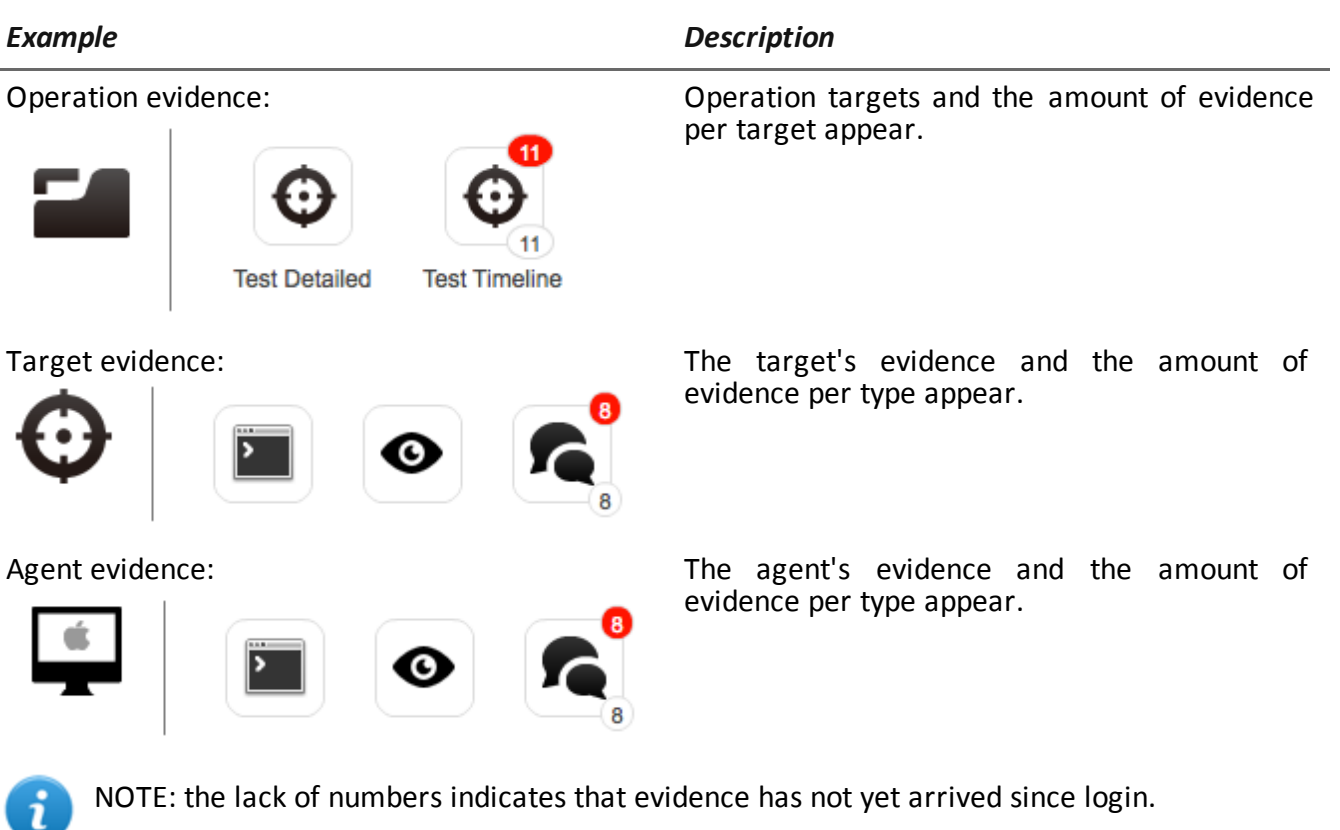

<span id="page-34-2"></span>To view the complete list of evidence types *[see](#page-48-0) ["](#page-48-0)[List](#page-48-0) [of](#page-48-0) [types](#page-48-0) [of](#page-48-0) [evidence](#page-48-0)["](#page-48-0)*.

#### **Evidence alert process**

The evidence alert process is described below:

#### *Phase Description*

- **1** The Analyst adds the operation, target or agent elements whose evidence is to be monitored to the Dashboard.
- **2** The system updates counters the next time agents are synchronized if evidence is received.
- **3** The Analyst checks the most recent evidence, those indicated by the red number. To view details, click on the corresponding icon.
- **4** The system resets numbers when the user exits the current session.

### <span id="page-35-0"></span>**Monitoring evidence (Dashboard)**

<span id="page-35-1"></span>*To monitor received evidence:*  $\parallel$  **. Dashboard** section

#### **Purpose**

The Dashboard lets you monitor certain operations, targets or agents and view incoming evidence. Settings are fully customizable. For example, a Dashboard can be set to only monitor some target devices.

#### <span id="page-35-2"></span>**What the function looks like**

This is what the page looks like:

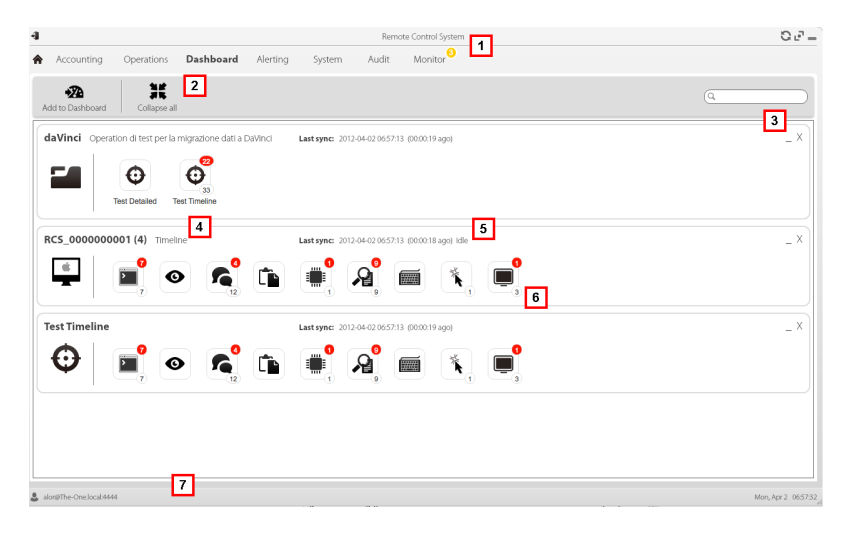

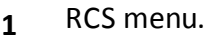

**2** Window toolbar. Descriptions are provided below:

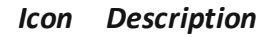

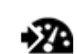

Add a new element to be monitored.

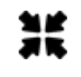

Shrink or expand all Dashboard element windows.

- k J 波发
- **3** Keys used to shrink or delete elements from the dashboard.
- **4** Dashboard element name and description.
- **5** Last element synchronization date. **In progress**: synchronization in progress. **Idle**: synchronization not in progress
- **6** Evidence recently acquired in an operation, target or agent.
- **7** RCS status bar.

#### <span id="page-36-0"></span>**To learn more**

For interface element descriptions *[See](#page-19-0) ["](#page-19-0)[Shared](#page-19-0) [interface](#page-19-0) [elements](#page-19-0) [and](#page-19-0) [actions](#page-19-0)["](#page-19-0)*. For more information on the Dashboard *[see](#page-34-0) ["](#page-34-0)[What](#page-34-0) [you](#page-34-0) [should](#page-34-0) [know](#page-34-0) [about](#page-34-0) [the](#page-34-0) [Dashboard](#page-34-0)["](#page-34-0)*.

#### <span id="page-36-1"></span>**Adding an element to the Dashboard**

To add a new element to the Dashboard:

#### *Step Action*

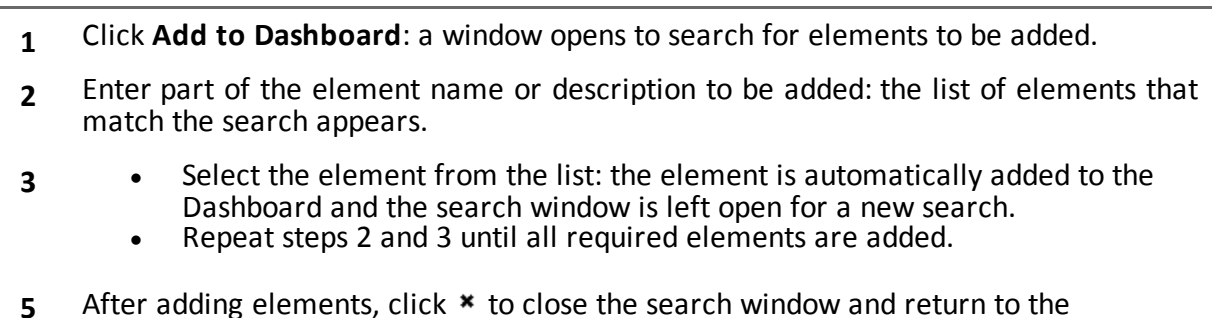

**5** After adding elements, click **\*** to close the search window and return to the Dashboard.

#### <span id="page-37-0"></span>**Viewing evidence indicated in the Dashboard**

To view Dashboard evidence

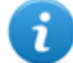

NOTE: click a target or operation to open the selected object's work area where the Analyst can view the required agents.

#### *Step Action*

**1** For the operation element:<br> **•** double-click the targe

<sup>l</sup> double-click the target to open the target page. *[See](#page-55-0) ["](#page-55-0)[Target](#page-55-0) [page](#page-55-0)["](#page-55-0)*.

For the target element:

<sup>l</sup> double-click the agent: the agent page opens. *[See](#page-60-0) ["](#page-60-0)[Agent](#page-60-0) [page](#page-60-0)["](#page-60-0)*.

For the agent element:

**-** double-click the evidence type: the evidence page appears. [See](#page-40-0) ["](#page-40-0)*[Evidence](#page-40-0) [analysis](#page-40-0) [\(Evidence\)](#page-40-0)["](#page-40-0)*

## **6**

## <span id="page-38-0"></span>**Evidence analysis**

#### **Presentation**

#### **Introduction**

Evidence analysis on the list or detailed level, select evidence to be exported to the authorities.

#### **Content**

This section includes the following topics:

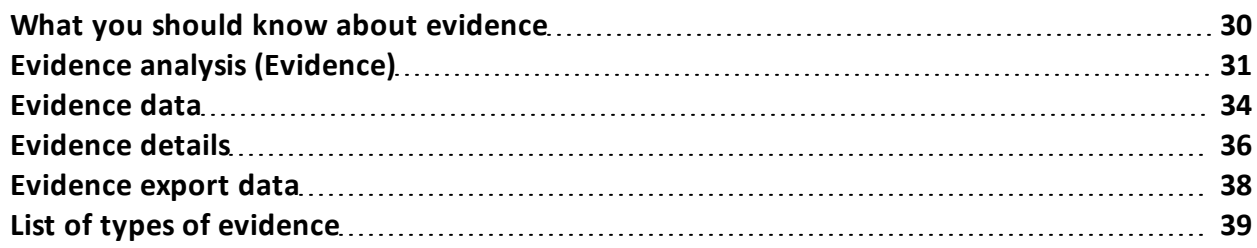

## <span id="page-39-0"></span>**What you should know about evidence**

#### <span id="page-39-1"></span>**Analysis process**

The analysis process is described below:

#### *Phase Description*

- **1** As the system collects evidence from the agent, it displays and updates the total counter.
- **2** The Analyst views all evidence and tags it for easy table consultation and subsequent export.
- **3** The Analyst analyzes incoming evidence details.
- **4** At the end of the investigation or upon request, the Analyst exports evidence to a file that can be viewed in a browser.

#### <span id="page-39-2"></span>**Filtering evidence**

Column heading filters can be used to limit the amount of evidence viewed. *[See](#page-19-0) ["](#page-19-0)[Shared](#page-19-0) [interface](#page-19-0) [elements](#page-19-0) [and](#page-19-0) [actions](#page-19-0)["](#page-19-0)*

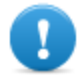

**IMPORTANT: if no evidence is displayed, check the counter at the bottom right. If a value like "0/1270" is displayed, this means that there is a filter set that prevents evidence from being displayed.**

#### <span id="page-39-3"></span>**.tgz file description with exported evidence**

The exported .tgz file is a compressed file that can be opened with most compression programs (i.e.: WinZip, WinRar). Once unzipped, it looks like a folder with an HTML file. To view the file:

#### *Step Action*

- **1** Open index.html with a browser: the homepage displays the list of days with collected evidence statistics per hour.
- **2** Click on a day: the list of evidence appears, similar to the one displayed in the **Evidence** function.
- **3** The following actions can be performed from this list:
	- on images: click to view the full image
	- <sup>l</sup> on audio: click to run the mini player
	- on downloadable files: click  $\downarrow \downarrow$  to download the file

Tip: there are style sheets in the Style folder for customizations (i.e.: logos, etc.). These style sheets can be copied to the server to be used on all reports generated by the RCS Console.

## <span id="page-40-0"></span>**Evidence analysis (Evidence)**

*To analyze evidence:*

<sup>l</sup> **Operations** section, double-click an operation, double-click a target, click **Evidence**

**Operations** section, double-click an operation, double-click a target, double-click an agent, click **Evidence**

#### <span id="page-40-1"></span>**Purpose**

This function lets you:

- prepare evidence for analysis, tag it by level of relevance, send it to a report or add personal notes
- view evidence of interest by filtering the list
- superficially analyze evidence from the list or entering in detail for more thorough analysis
- export evidence

#### <span id="page-40-2"></span>**What the function looks like**

This is what the page looks like:

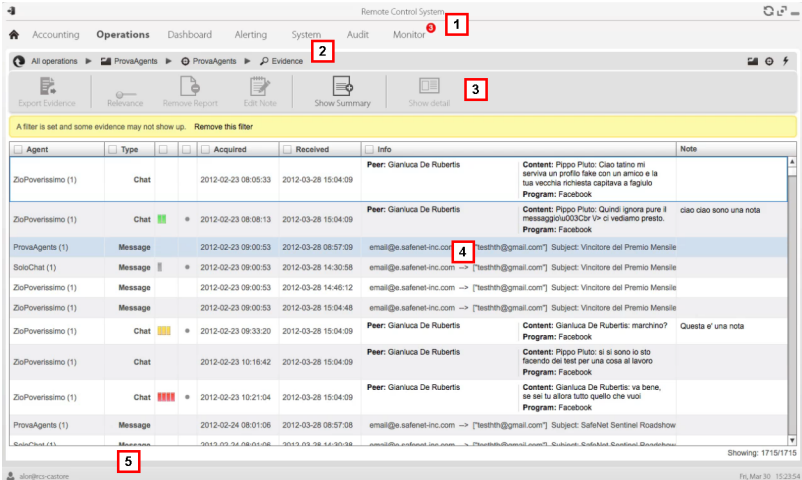

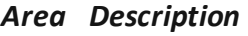

- **1** RCS menu.
- **2** Scroll bar
- **3** Window toolbar. Descriptions are provided below:

*Icon Description*

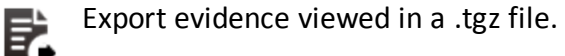

 $\sim$ Apply a level of relevance to the selected evidence.

Apply a bookmark to the selected evidence.

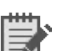

Edit selected evidence notes.

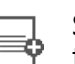

Show the total quantities by evidence type.

Show selected evidence details. *[See](#page-45-0) ["](#page-45-0)[Evidence](#page-45-0) [details](#page-45-0)["](#page-45-0)*

- **4** Evidence list based on set filters.
- **5** RCS status bar.

#### <span id="page-41-0"></span>**To learn more**

For interface element descriptions *[See](#page-19-0) ["](#page-19-0)[Shared](#page-19-0) [interface](#page-19-0) [elements](#page-19-0) [and](#page-19-0) [actions](#page-19-0)["](#page-19-0)*. For a description of the data in this window *[see](#page-43-3) ["](#page-43-3)[Evidence](#page-43-3) [data](#page-43-3)["](#page-43-3)* For a description of exportable data *[see](#page-47-1) ["](#page-47-1)[Evidence](#page-47-1) [export](#page-47-1) [data](#page-47-1)["](#page-47-1)*. For more information on evidence*[see](#page-39-0) ["](#page-39-0)[What](#page-39-0) [you](#page-39-0) [should](#page-39-0) [know](#page-39-0) [about](#page-39-0) [evidence](#page-39-0)["](#page-39-0)* To view a list of evidence types *[see](#page-48-0) ["](#page-48-0)[List](#page-48-0) [of](#page-48-0) [types](#page-48-0) [of](#page-48-0) [evidence](#page-48-0)["](#page-48-0)*

#### <span id="page-41-1"></span>**Preparing evidence for analysis and export, tagging by relevance**

To assign levels of relevance to evidence, helpful for display and export:

#### *Step Action*

**1** Select one or more pieces of evidence.

#### *Step Action*

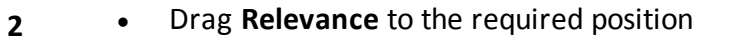

or

- Press the corresponding key combination.
- **3 Result**: the single pieces of evidence are tagged with a symbol according to their level of relevance. Evidence can be filtered by this symbol and included/excluded from export.

#### <span id="page-42-0"></span>**Preparing evidence for analysis and export, tagging for the report**

To include/exclude evidence in a report and filter for viewing:

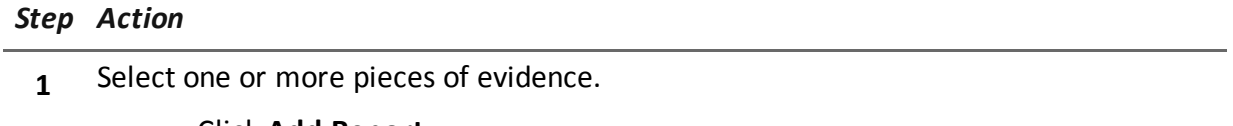

**2 •** Click **Add Report** 

or

- $\bullet$  press ALT+R
- **3 Result**: single pieces of evidence are bookmarked. Evidence can be filtered by this symbol and included/excluded from export.

#### <span id="page-42-1"></span>**Preparing evidence for analysis and export adding personal notes**

To add personal notes to one or more pieces of evidence:

#### *Step Action*

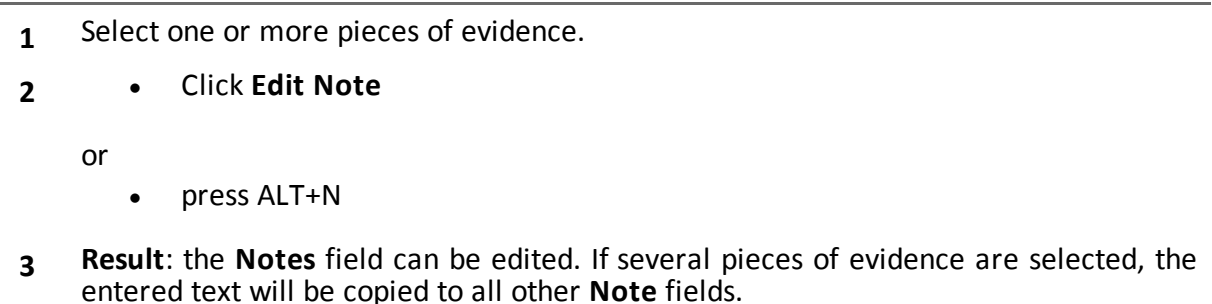

#### <span id="page-43-0"></span>**Analyzing evidence**

To quickly or thoroughly analyze evidence:

#### *Step Action*

- **1** Analyze the evidence preview. For example, a mini player can be run for audio files to understand whether the evidence is of interest.
- **2** Double-click evidence: evidence details appear. *[See](#page-45-0) ["](#page-45-0)[Evidence](#page-45-0) [details](#page-45-0)["](#page-45-0)*

#### <span id="page-43-1"></span>**Viewing counters divided by type**

To view the total amount of evidence divided by type:

#### *Step Action*

- **1** Click **Show Summary**: the evidence type symbols appear, each with its own counter.
- **2** Click **Hide Summary** to hide counters.

#### <span id="page-43-2"></span>**Exporting displayed evidence**

To select some pieces of evidence and export them:

#### *Step Action*

- **1** First tag evidence by level of relevance and by whether they should be included in the report (**Add report** key).
- **2** Continue selections using the column heading filters on homogeneous groups of evidence (**Included in report** column).
- **3** Click **Export Evidence**: indicate which evidence to be included/excluded. Evidence that meets the selected criteria and has the **Included report** field flagged is exported.*[See](#page-47-1) ["](#page-47-1)[Evidence](#page-47-1) [export](#page-47-1) [data](#page-47-1)["](#page-47-1)*.
- **4** Click **Save**: a .tgz file is created and downloaded in folder RCS Download.

### <span id="page-43-3"></span>**Evidence data**

Evidence data is described below for both the agent and target:

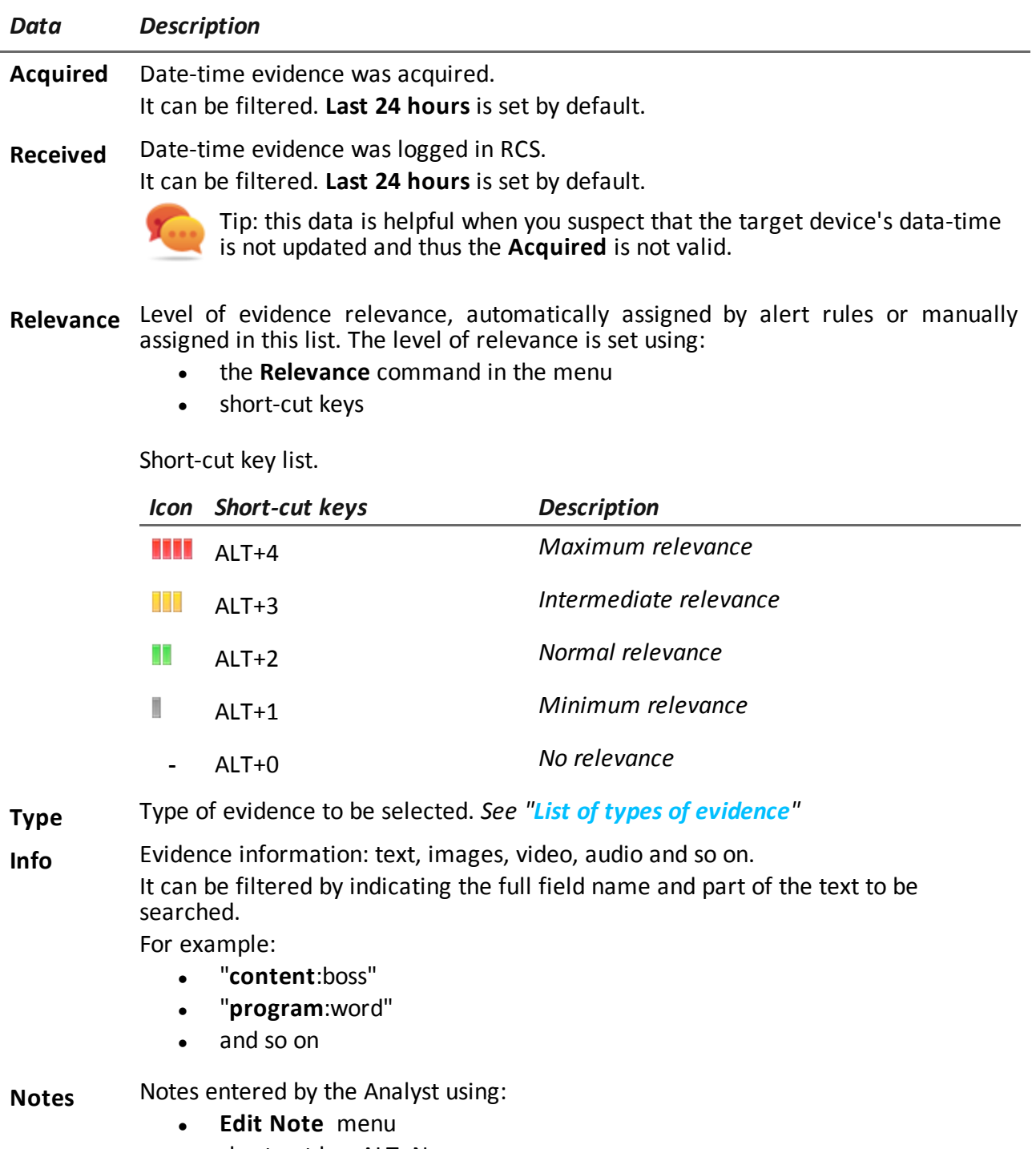

• short-cut key ALT+N

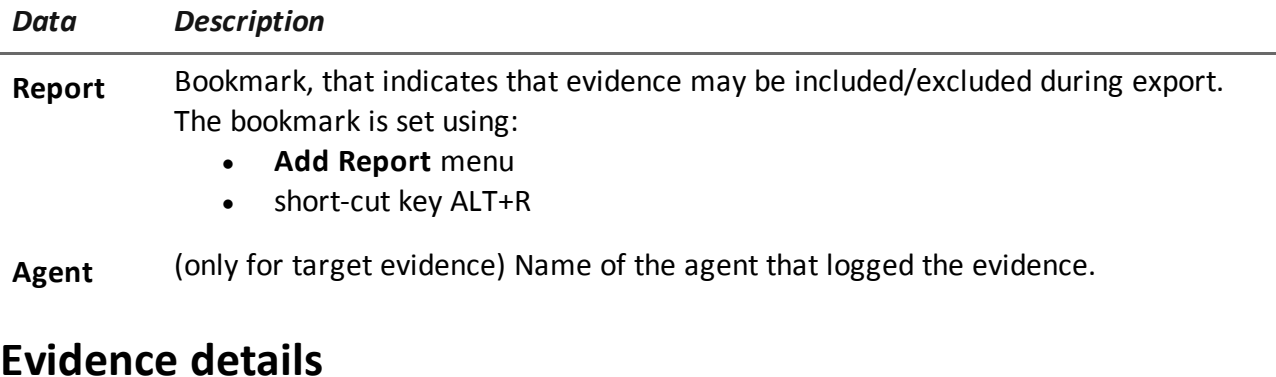

<span id="page-45-0"></span>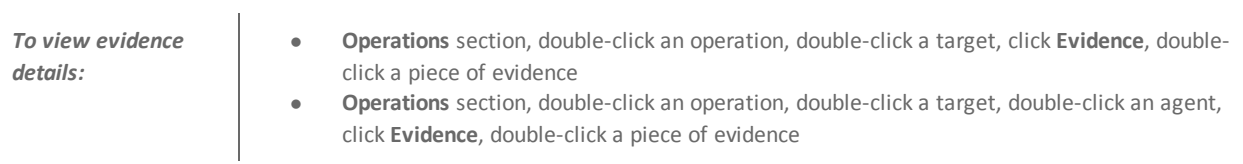

#### <span id="page-45-1"></span>**Purpose**

This function lets you analyze single evidence details. The interface changes according to the type of evidence - text, audio, image or map.

#### <span id="page-45-2"></span>**What the function looks like**

This is what audio evidence details looks like:

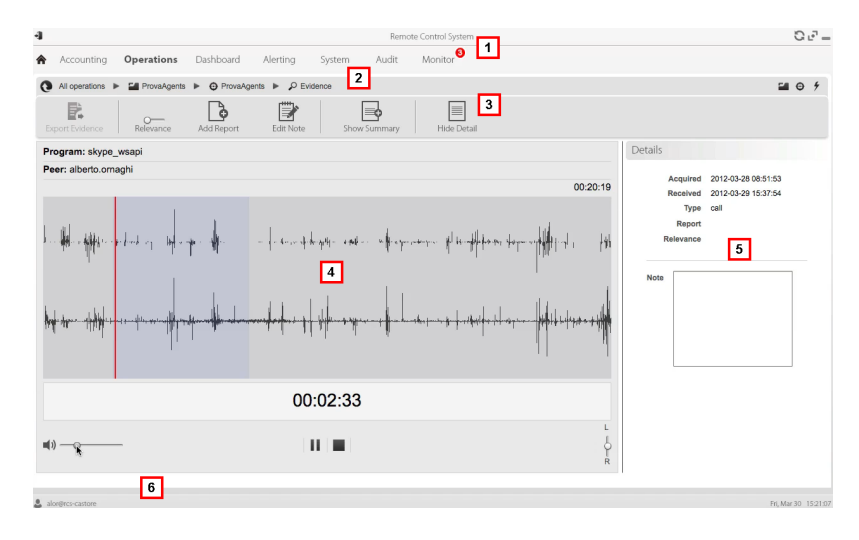

#### *Area Description*

**1** RCS menu.

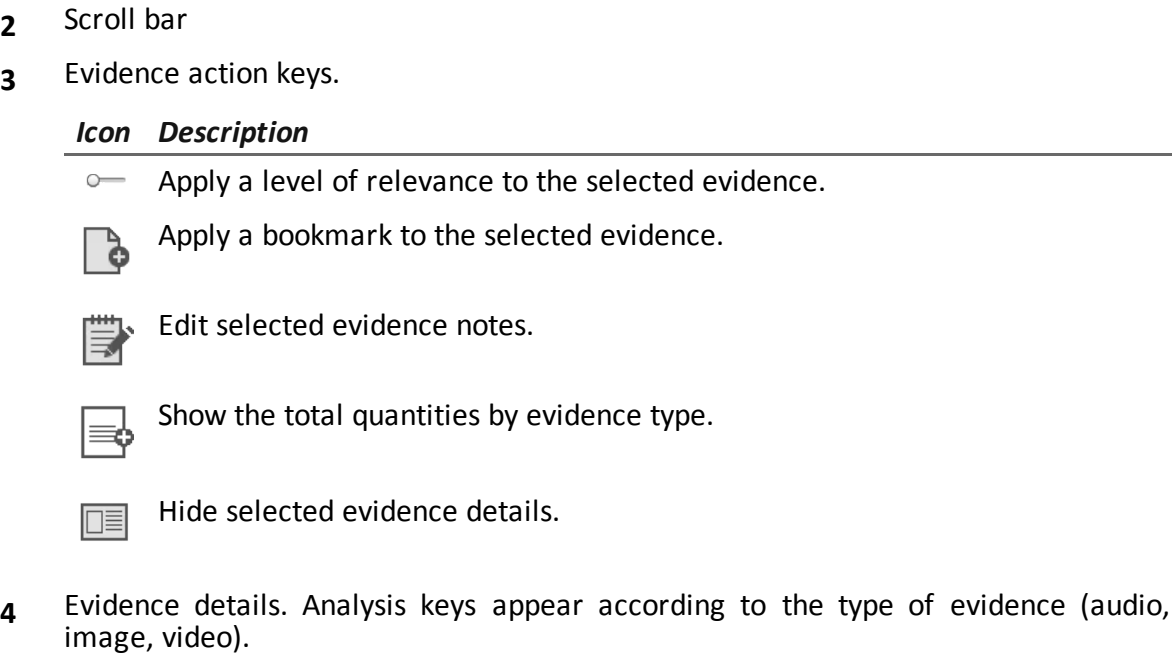

- **5** Evidence detail data.
- **6** RCS status bar.

#### <span id="page-46-0"></span>**To learn more**

For interface element descriptions *[See](#page-19-0) ["](#page-19-0)[Shared](#page-19-0) [interface](#page-19-0) [elements](#page-19-0) [and](#page-19-0) [actions](#page-19-0)["](#page-19-0)*. For more information on evidence *[see](#page-39-0) ["](#page-39-0)[What](#page-39-0) [you](#page-39-0) [should](#page-39-0) [know](#page-39-0) [about](#page-39-0) [evidence](#page-39-0)["](#page-39-0)*. For a description of the data in this window *[see](#page-43-3) ["](#page-43-3)[Evidence](#page-43-3) [data](#page-43-3)["](#page-43-3)*.

#### <span id="page-46-1"></span>**Image type evidence actions**

Actions that can be run on image evidence are described below:

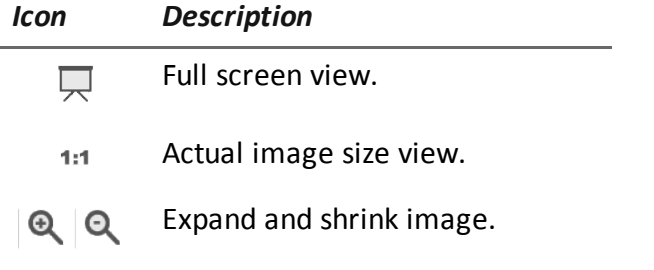

*Icon Description*

っけ Rotate image.

**Anti alias** Reduces the image scaling effect.

#### <span id="page-47-0"></span>**Audio type evidence actions**

Actions that can be run on audio evidence are described below:

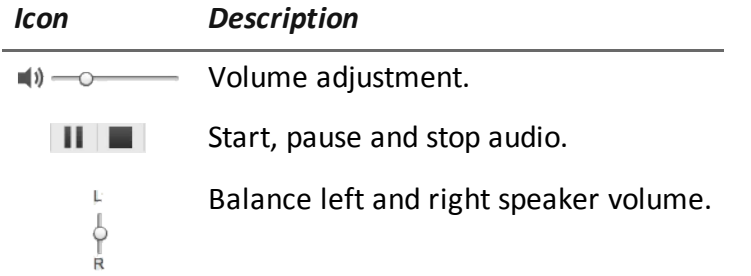

## <span id="page-47-1"></span>**Evidence export data**

Data required to export evidence is described below.

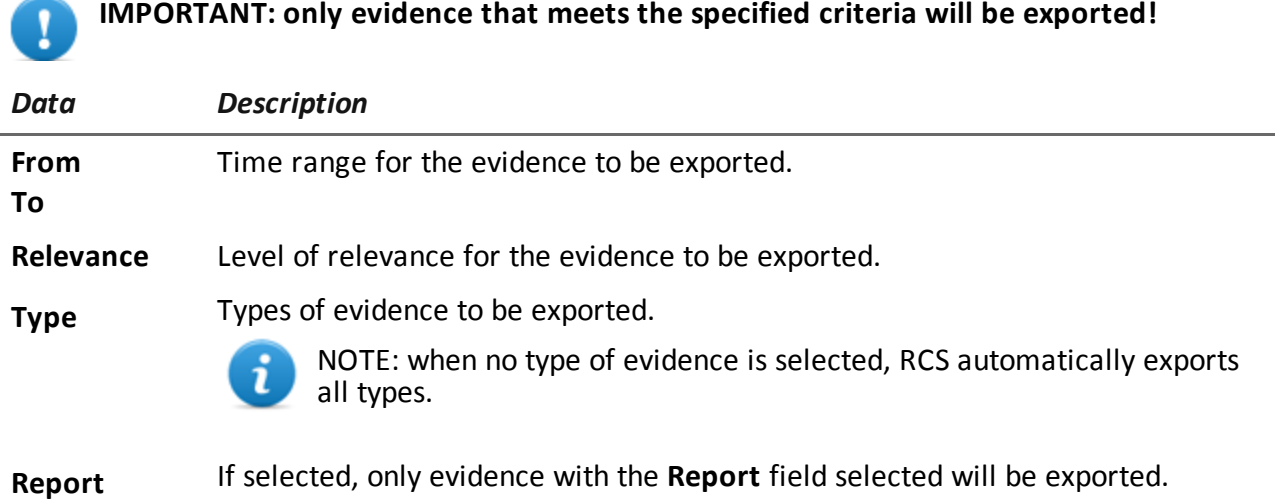

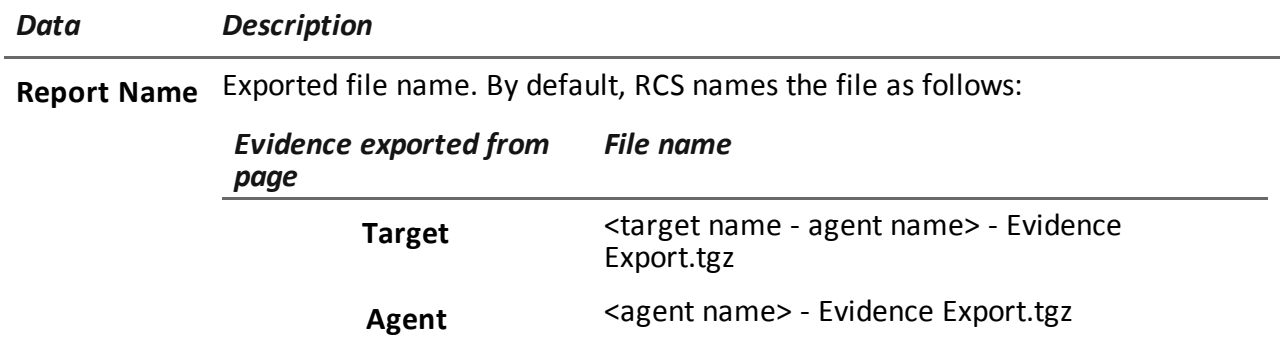

## <span id="page-48-0"></span>**List of types of evidence**

Available types of evidence are described below:

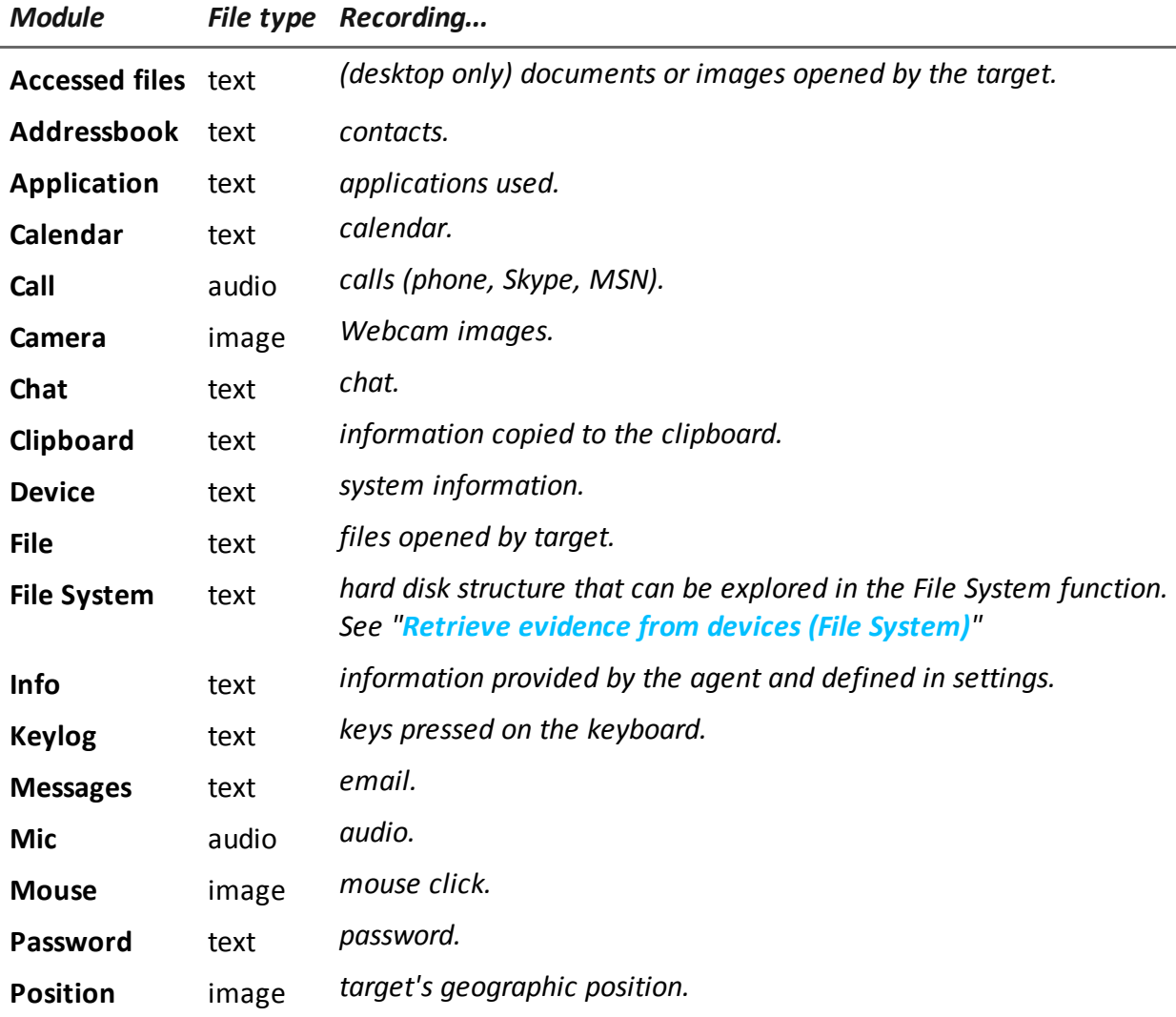

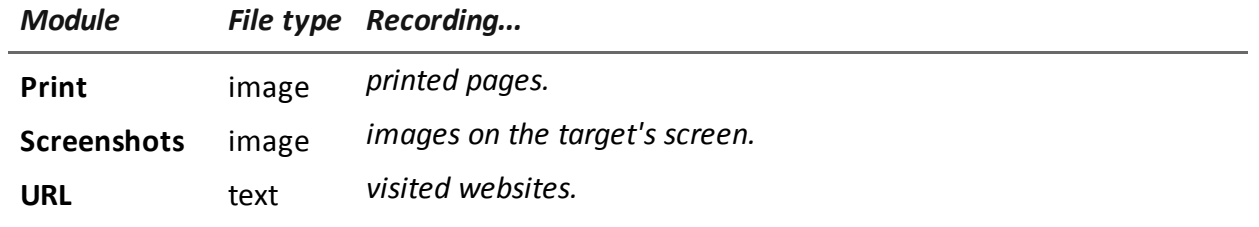

## <span id="page-50-0"></span>**Exploring and retrieving evidence from online devices**

#### **Presentation**

#### **Introduction**

Gradual device exploration lets you find and download evidence of interest.

#### **Content**

This section includes the following topics:

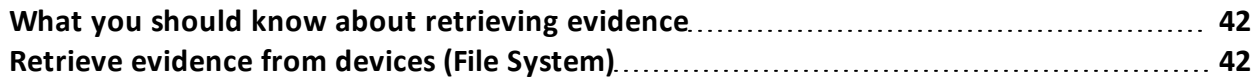

## <span id="page-51-0"></span>**What you should know about retrieving evidence**

#### <span id="page-51-1"></span>**Description**

The function shows the FileSystem tree structure of the device where the agent is installed (or several devices if exploring a target FileSystem).

When opened, the tree structure will only contain a part of the files and directories in the system; specifically:

- all local roots (i.e.: "c:\", "d:\")
- the Documents folder for the currently logged in user

The **Retrieve** command lets you explicitly read (or re-read) certain folder content. The **Download** command downloads a file or saves it as **File** type evidence.

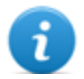

NOTE: a folder is read or a file is downloaded after synchronization.

#### <span id="page-51-2"></span>**File System components**

The structure of each device shows the folders to be explored and those explored:

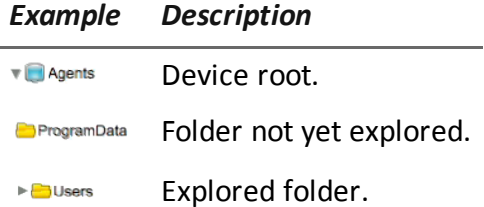

## <span id="page-51-3"></span>**Retrieve evidence from devices (File System)**

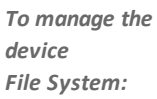

<sup>l</sup> **Operations** section, double-click an operation, double-click a target, click **File System**

<sup>l</sup> **Operations** section, double-click an operation, double-click a target, double-click an agent, click **File System**

#### <span id="page-51-4"></span>**Purpose**

This function lets you:

- explore the FileSystem tree structure of the device where the agent is installed (or several devices if exploring a target FileSystem).
- Select the file to be added to the agent's download queue
- export the explored structure (file system)

#### <span id="page-52-0"></span>**What the function looks like**

This is what the page looks like:

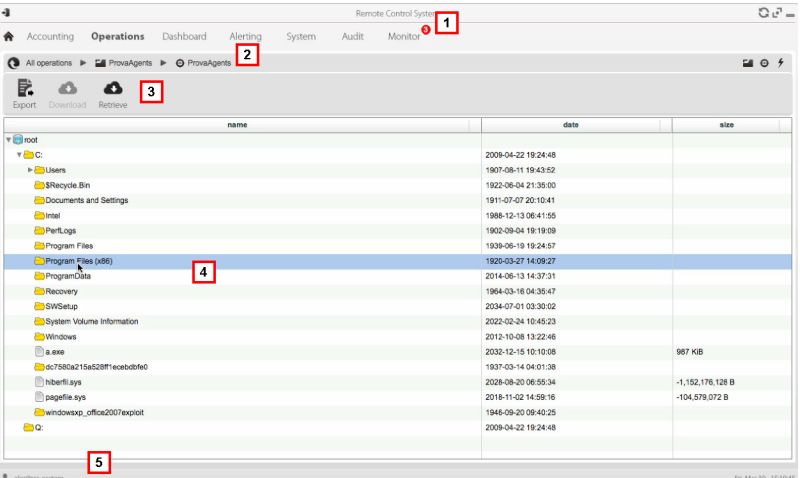

#### *Area Description*

- **1** RCS menu.
- **2** Scroll bar
- **3** Window toolbar. Descriptions are provided below:

#### *Icon Description*

Export the complete structure to a .tgz  $\mathbf{F}$ . Exposing

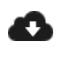

**Download**: download the selected file to **File** type evidence.

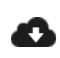

**Retrieve** : request the selected folder content be explored.

- **4** Device hard disk structure.
- **5** RCS status bar.

#### <span id="page-52-1"></span>**To learn more**

For interface element descriptions *[See](#page-19-0) ["](#page-19-0)[Shared](#page-19-0) [interface](#page-19-0) [elements](#page-19-0) [and](#page-19-0) [actions](#page-19-0)["](#page-19-0)*. For more information on exploring the file-system*[see](#page-51-0) ["](#page-51-0)[What](#page-51-0) [you](#page-51-0) [should](#page-51-0) [know](#page-51-0) [about](#page-51-0) [retrieving](#page-51-0) [evidence](#page-51-0)["](#page-51-0)*

#### <span id="page-53-0"></span>**Exploring file system content and downloading files**

To explore content and download content of interest:

#### *Step Action*

- **1** Select a folder.
- **2** Click **Retrieve** and set the level of depth of sub-folders
	- Click Save: the structure of the sub-folders up to the required level will be returned at the next synchronization.

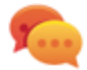

Tip: request a few levels at a time, proceed gradually.

- **3** Repeat steps 1-2 on the sub-folders to be explored.
- **4** After identifying the file of interest, select it and click **Download**: the file will be downloaded as **File** type evidence at the next synchronization.

## <span id="page-54-0"></span>**Targets**

#### **Presentation**

#### **Introduction**

A target is a physical person to be monitored. Several agents can be used, one for each device owned by the target.

#### **Content**

This section includes the following topics:

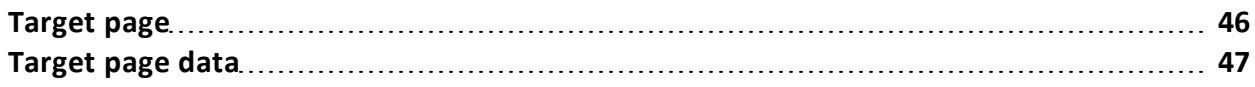

### <span id="page-55-0"></span>**Target page**

**To** *open a target* **e operations** section, double-click an operation, double-click a target

#### <span id="page-55-1"></span>**Purpose**

This function lets you:

- export target evidence
- open an installed agent
- open agent evidence
- explore the agent device

#### <span id="page-55-2"></span>**What the function looks like**

This is what the page looks like:

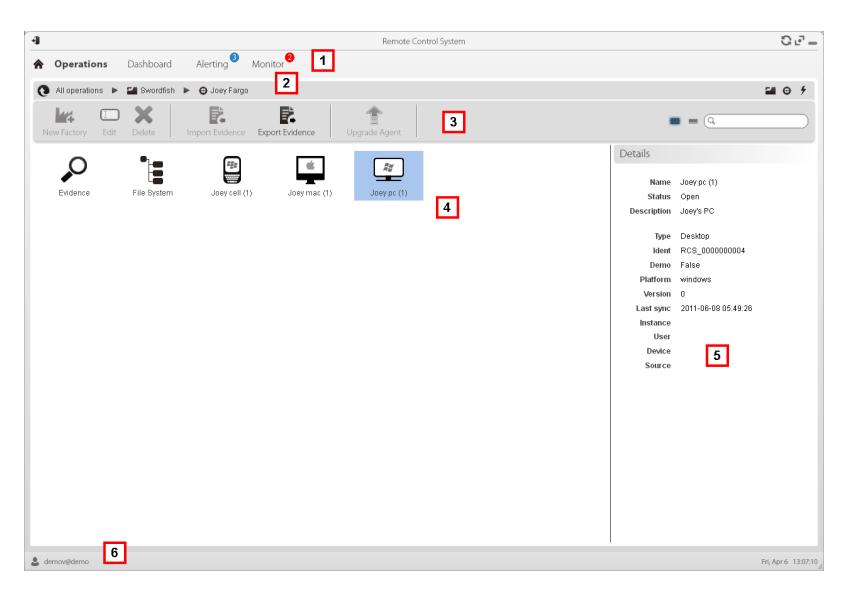

#### *Area Description*

- **1** RCS menu.
- **2** Scroll bar

- **3** Window toolbar. Descriptions are provided below:
	-

NOTE: the  $\equiv$  key displays elements in a list with their data.

#### *Icon Description*

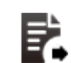

Export target evidence in .tgz format.

- **4** Icons/list of created factories and installed agents.
	- $\boxed{\phantom{1}z}$ : agent in demo mode.
- **5** Selected factory or agent data.
- **6** RCS status bar.

#### <span id="page-56-0"></span>**To learn more**

For interface element descriptions *[See](#page-19-0) ["](#page-19-0)[Shared](#page-19-0) [interface](#page-19-0) [elements](#page-19-0) [and](#page-19-0) [actions](#page-19-0)["](#page-19-0)*. For a description of the data in this window *[see](#page-56-2) ["](#page-56-2)[Target](#page-56-2) [page](#page-56-2) [data](#page-56-2)["](#page-56-2)*. For a description of evidence export data *[see](#page-47-1) ["](#page-47-1)[Evidence](#page-47-1) [export](#page-47-1) [data](#page-47-1)["](#page-47-1)*.

#### <span id="page-56-1"></span>**Exporting target evidence**

To export evidence:

#### *Step Action*

- **1** Click **Export Evidence**: the export window opens.
- <span id="page-56-2"></span>**2** Click **Ok**: evidence is saved in the specified folder.

### **Target page data**

*To view page data:* <sup>l</sup> **Operations** section, double-click an operation, double-click a target, click **Icon view** or **Table view**

Page elements can be viewed as icons or a table.

#### <span id="page-57-0"></span>**Icon view**

Icons are described below:

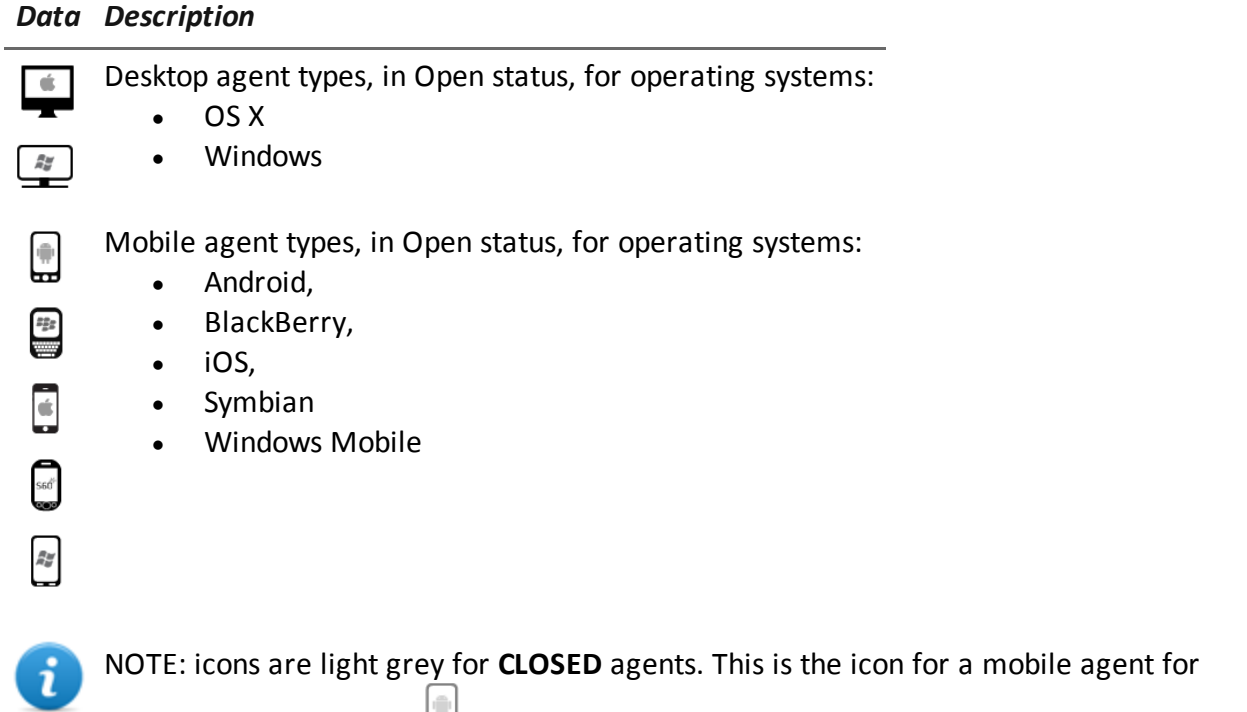

Android in Closed status:

#### <span id="page-57-1"></span>**Table view**

Data is described below:

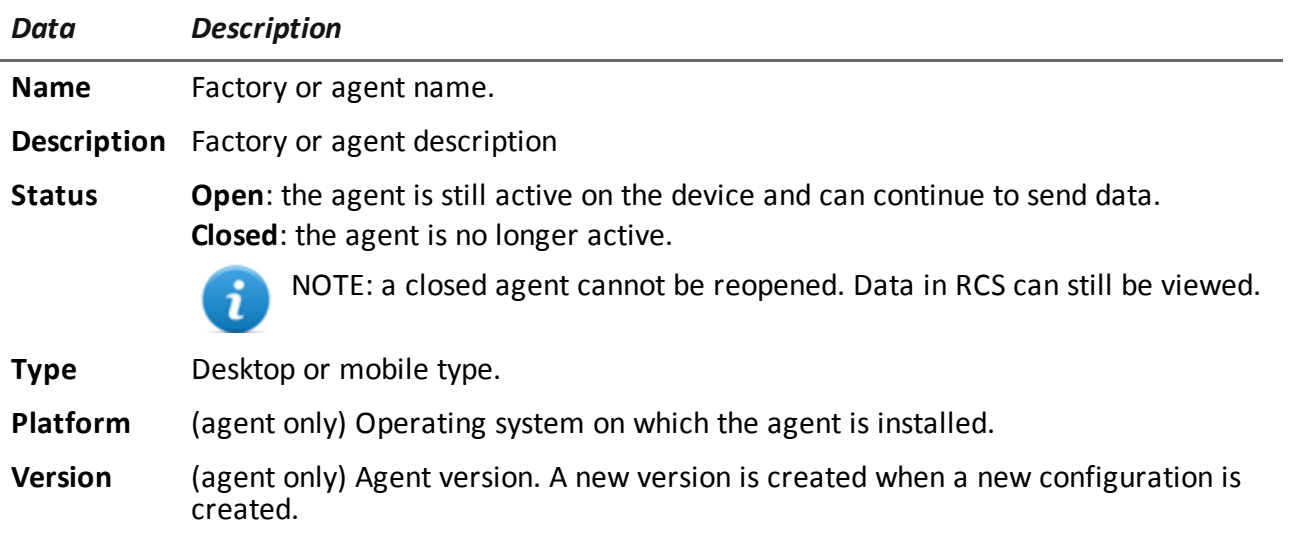

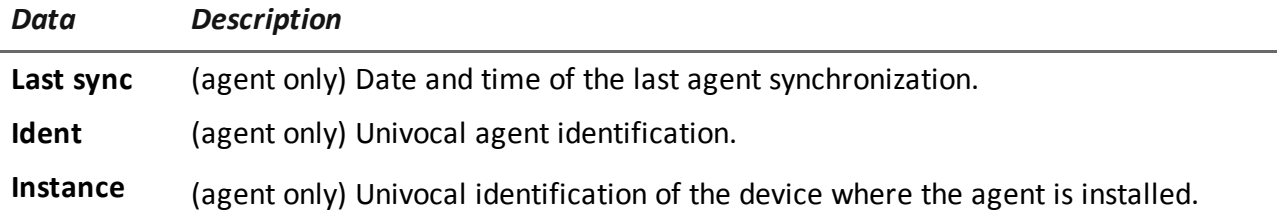

## <span id="page-59-0"></span>**Agents**

#### **Presentation**

#### **Introduction**

Agents acquire data from the device on which they are installed and send it to the RCS Collectors. Their configuration and software can be updated and they can transfer files unnoticed to the target.

#### **Content**

This section includes the following topics:

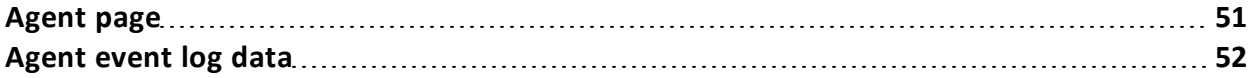

## <span id="page-60-0"></span>**Agent page**

*To manage agents:*

<sup>l</sup> **Operations** section, double-click an operation, double-click a target, double-click an agent

#### <span id="page-60-1"></span>**Purpose**

This function lets you:

- check agent activities via the event log.
- export agent evidence
- view evidence collected by the agent
- explore the file system and transfer files from the device where the agent is installed

#### <span id="page-60-2"></span>**What the function looks like**

This is what the page looks like:

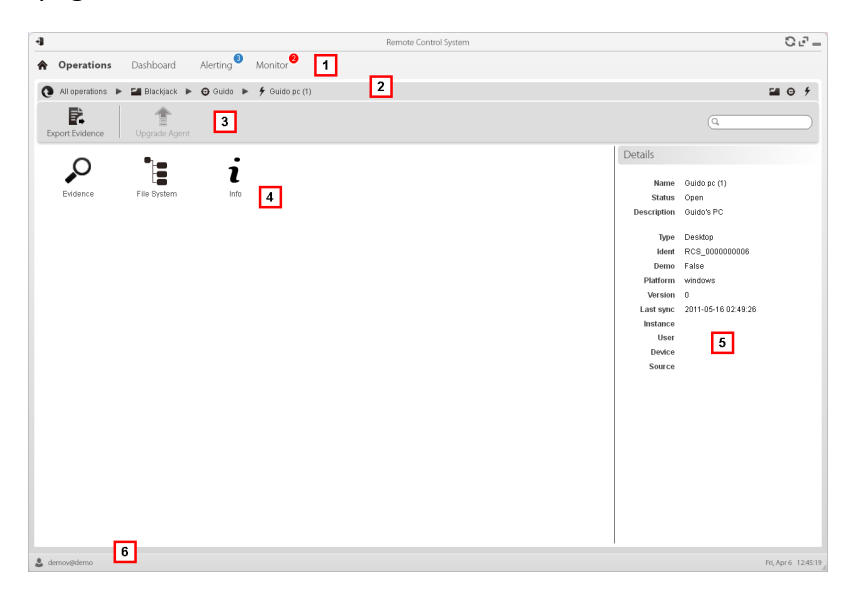

#### *Area Description*

- **1** RCS menu.
- **2** Scroll bar
- **3** Window toolbar.

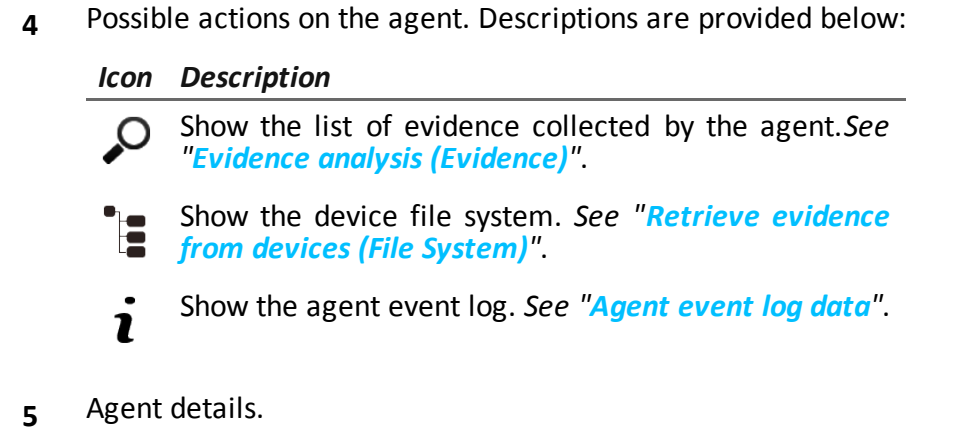

**6** RCS status bar.

#### <span id="page-61-0"></span>**To learn more**

<span id="page-61-1"></span>For interface element descriptions *[See](#page-19-0) ["](#page-19-0)[Shared](#page-19-0) [interface](#page-19-0) [elements](#page-19-0) [and](#page-19-0) [actions](#page-19-0)["](#page-19-0)*.

## **Agent event log data**

Descriptions are provided below:

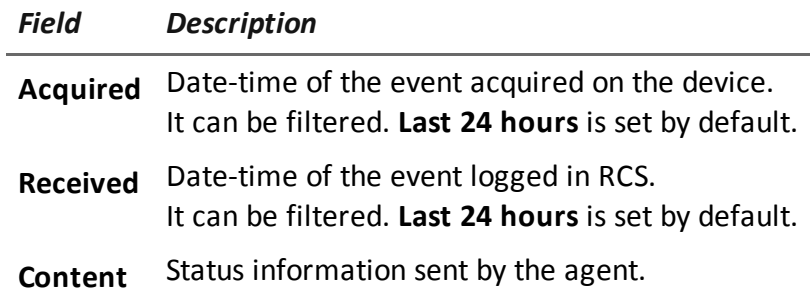

## JHackingTeam[

**HT S.r.l.** via della Moscova, 13 20121 Milano (MI) Italy **tel.**: + 39 02 29 060 603 **fax**:+ 39 02 63 118 946 www.hackingteam.com **e-mail:**info@hackingteam.com

RCS 8.0 Analyst's Guide Analyst's Guide 1.0 APR-2012 © COPYRIGHT 2012 info@hackingteam.com